# **Dell S2719DC** Gebruiksaanwijzingen

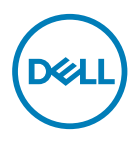

**Monitor model: S2719DC Regelgevend model: S2719DCt**

- **OPMERKING: EEN OPMERKING verwijst naar belangrijke informatie die u helpt om uw computer beter te gebruiken.**
- **LET OP: LET OP verwijst naar potentiële schade aan hardware of verlies van gegevens als de aanwijzingen niet worden opgevolgd.**
- **WAARSCHUWING: Een WAARSCHUWING verwijst naar de kans op schade aan eigendommen, persoonlijk letsel of de dood.**

**Copyright © 2018-2020 Dell Inc. of diens dochterondernemingen. Alle rechten voorbehouden.** Dell, EMC, en andere handelsmerken zijn handelsmerken van Dell Inc. of diens dochterondernemingen. Andere handelsmerken kunnen handelsmerken zijn van hun respectievelijke eigenaren.

 $2020 - 11$ 

Rev. A03

# **Inhoud**

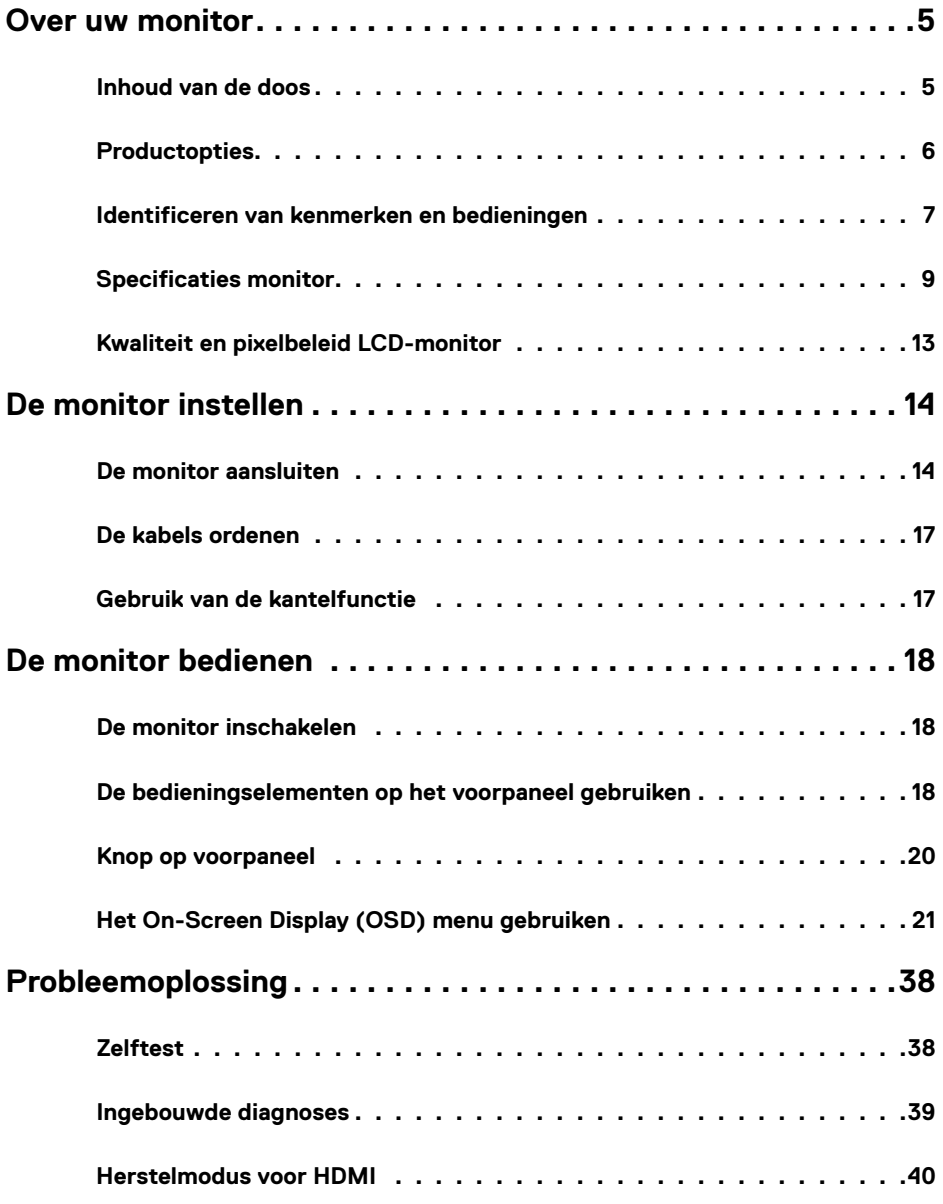

 **Inhoud | 3**

(dell

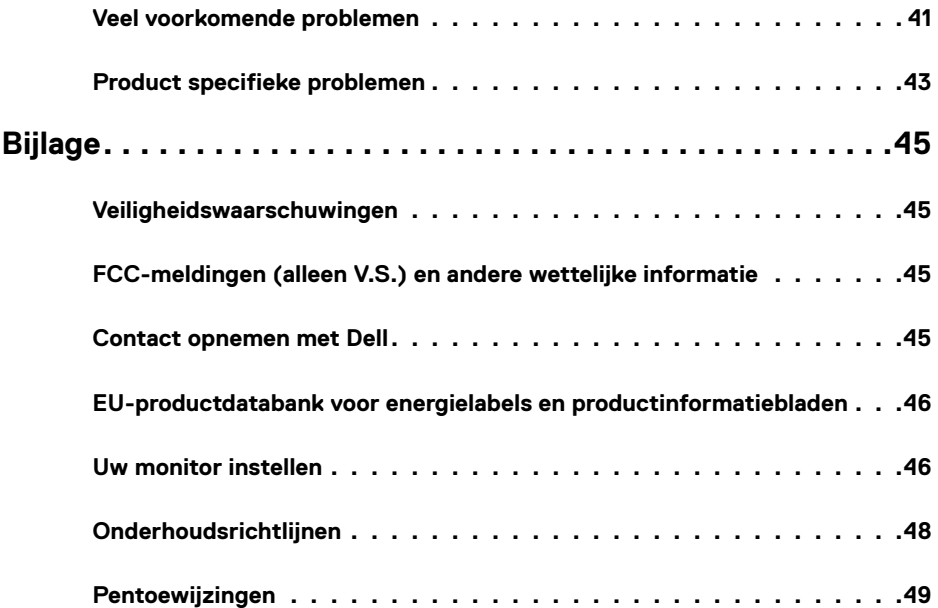

 $($ DELL

# <span id="page-4-0"></span>**Over uw monitor**

## **Inhoud van de doos**

Uw monitor wordt geleverd met de componenten die in de volgende tabel zijn genoemd. Controleer of u alle onderdelen hebt ontvangen en zie [Contact opnemen met Dell](#page-44-1) als er iets ontbreekt.

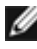

**OPMERKING:** Sommige componenten kunnen optioneel zijn en worden mogelijk niet met uw monitor meegeleverd. Sommige opties zijn mogelijk niet beschikbaar in bepaalde landen.

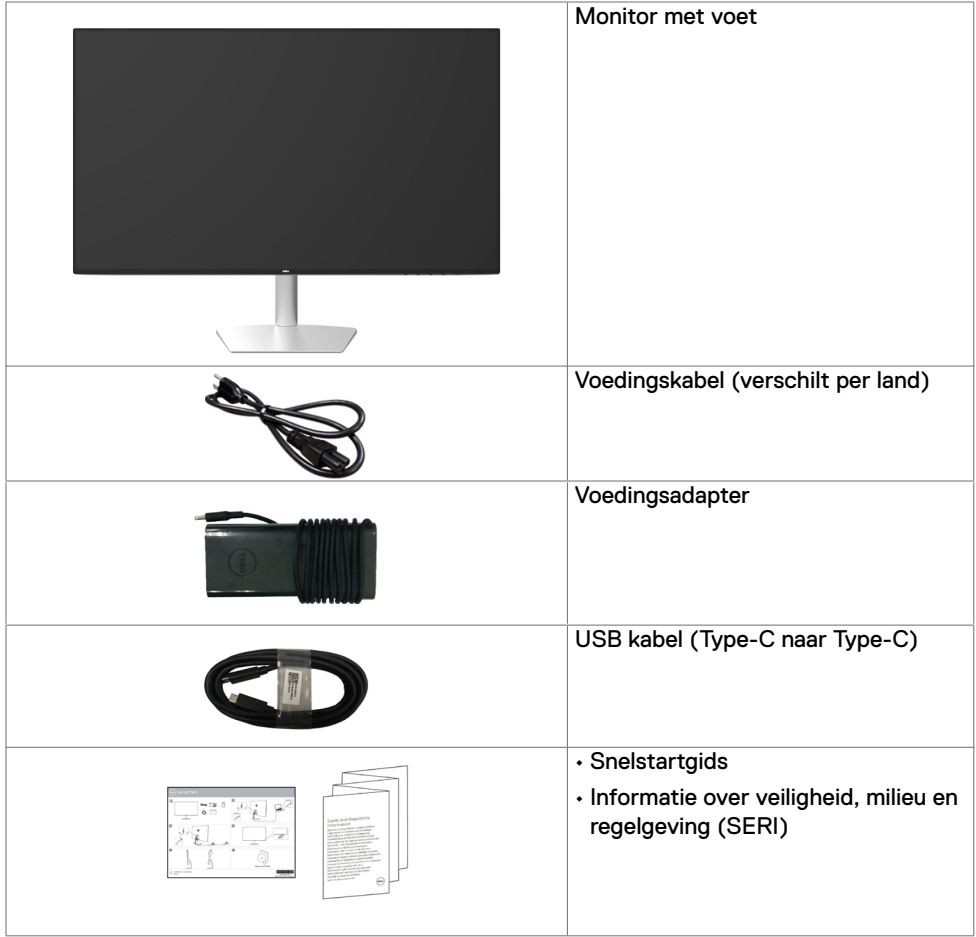

**D**&LI

## <span id="page-5-0"></span>**Productopties**

De **Dell S2719DC** monitor heeft een actief matrix, Thin-Film Transistor (TFT), vloeibare kristallen display (LCD) en LED achtergrondverlichting. De monitor functies omvatten:

- 68,47cm (27 inch) beeldscherm (diagonaal gemeten).
- Resolutie 2560 x 1440 met full-screen ondersteuning voor lagere resoluties.
- Mega dynamische contrast ratio (8.000.000:1).
- Brede kijkhoeken met een hoog kleurengamma.
- Kantelmogelijkheid.
- Enkele USB-poort (Type-C) voor voeding van compatibele laptop terwijl videosignaal en USB-gegevens worden ontvangen.
- Plug and play-ondersteuning, indien ondersteund door uw computer.
- Minimaliseer ongemak voor de ogen met een flikkervrij scherm.
- De mogelijke effecten op de lange termijn van de emissie van blauw licht door de monitor kan schade aan de ogen veroorzaken, waaronder vermoeide ogen of gespannen ogen. De optie ComfortView is ontworpen om de hoeveelheid blauw licht te beperken die de monitor afgeeft om uw oogcomfort te optimaliseren.
- Aangepast hoog dynamisch bereik geschikt voor monitorgebruik.
- Ondersteunt AMD FreeSync™ technologie.
- On-Screen Display (OSD) instellingen voor een gemakkelijke installatie en optimalisatie van het scherm.
- CFR/BFR/PVC-gereduceerd (printplaten zijn gemaakt van CFR/BFR/PVC-vrije laminaten).
- TCO-gecertificeerd scherm
- RoHS-compliant.
- Arsenicumvrij glas en kwikvrij uitsluitend voor het paneel
- $\cdot$   $\leq$  0.3 W in stand-by modus.

**D**&LI

# <span id="page-6-0"></span>**Identificeren van kenmerken en bedieningen**

## **Vooraanzicht**

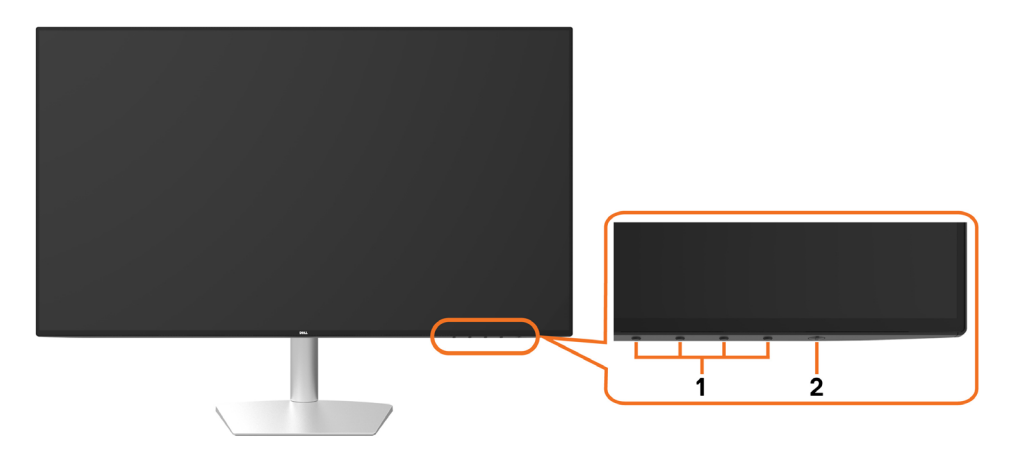

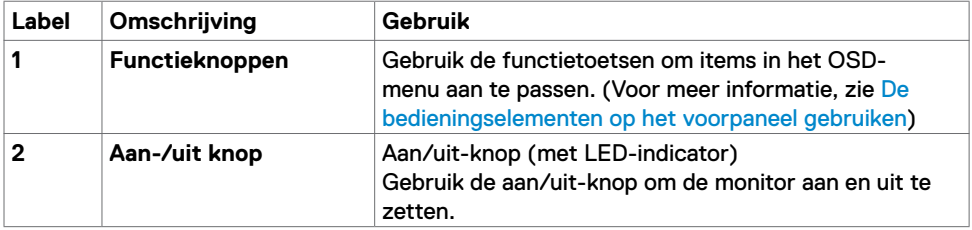

DELL

### **Achter- en onderaanzicht**

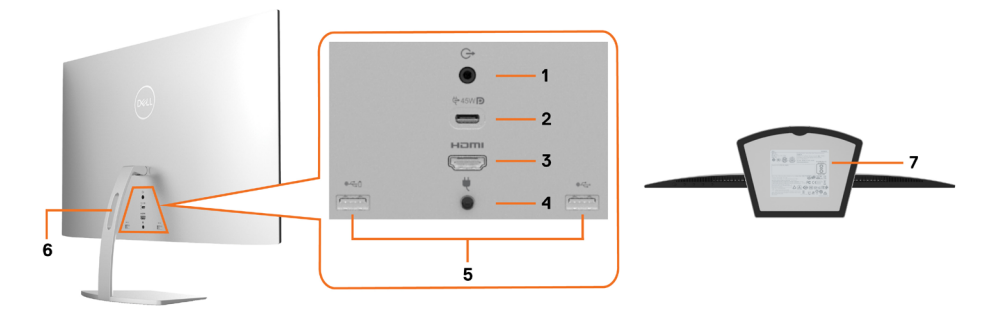

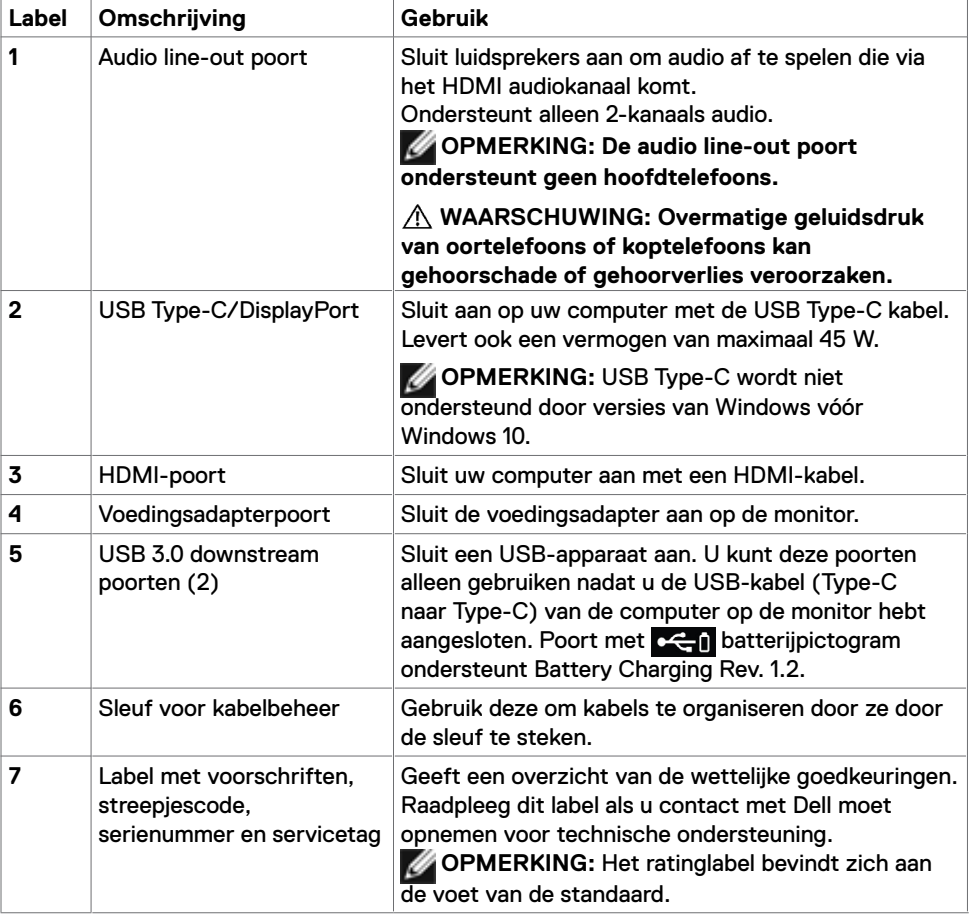

(dell

# <span id="page-8-1"></span><span id="page-8-0"></span>**Specificaties monitor**

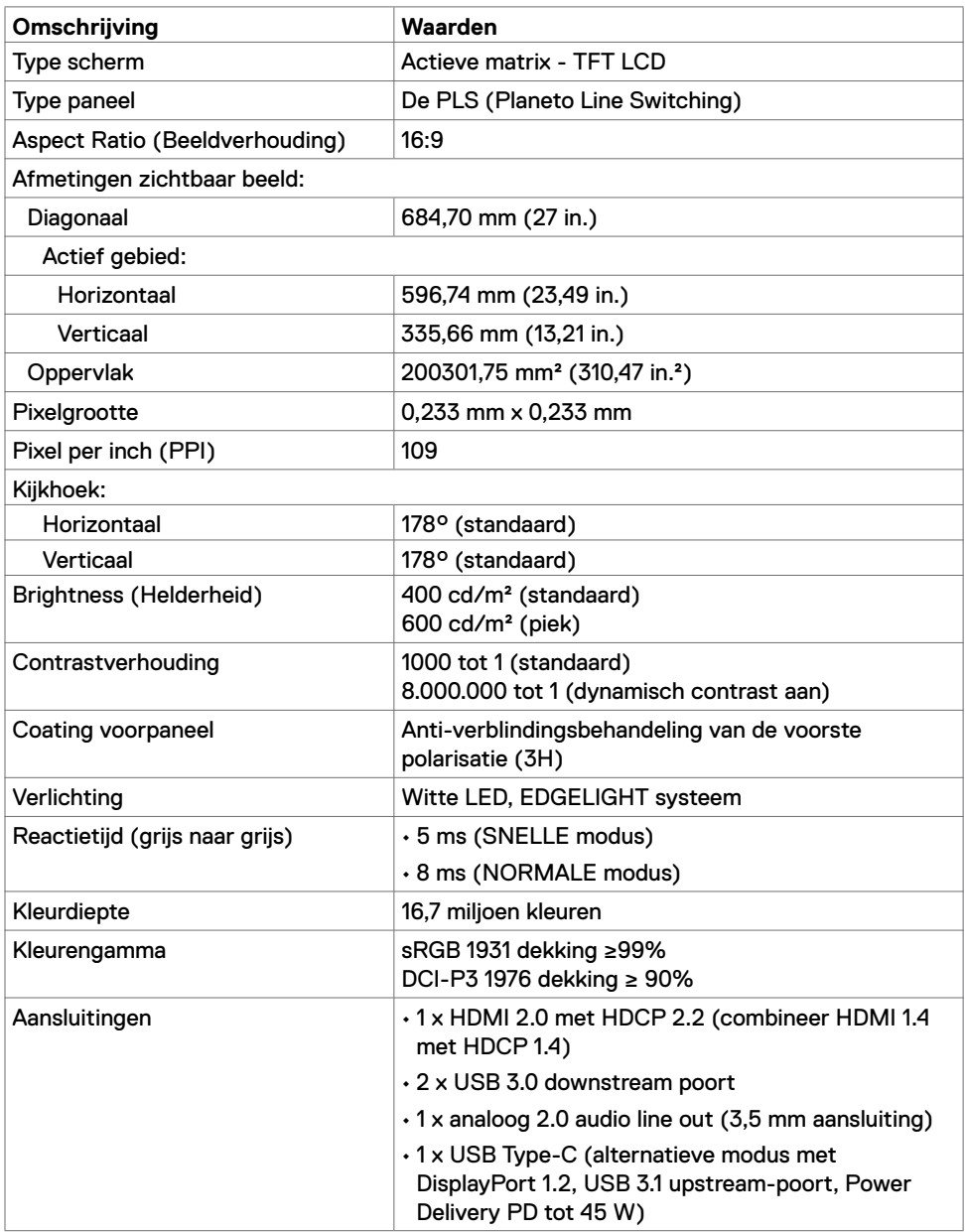

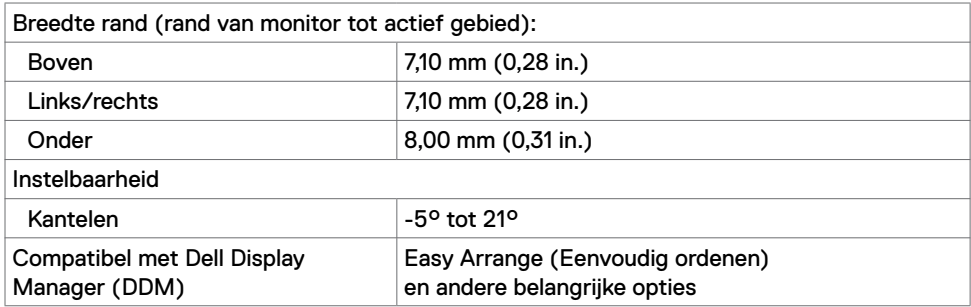

## **Resolutie Specificaties**

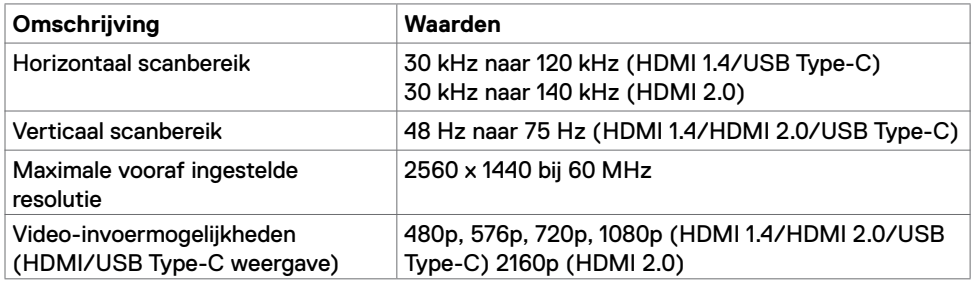

## **Vooraf ingestelde beeldschermmodi**

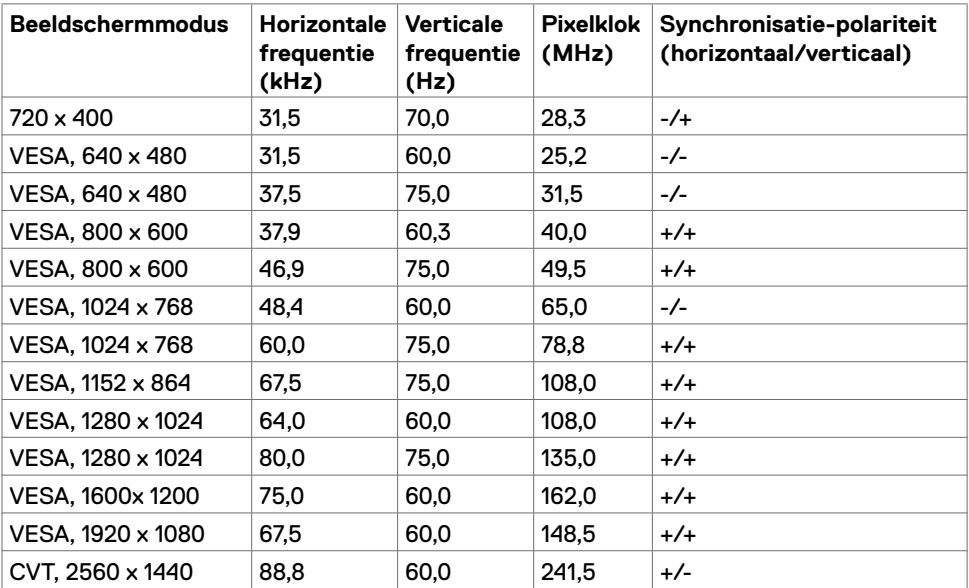

(dell

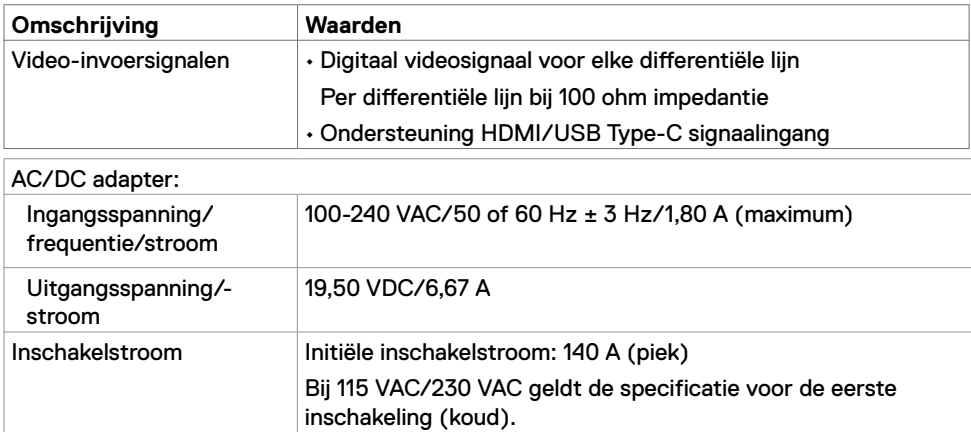

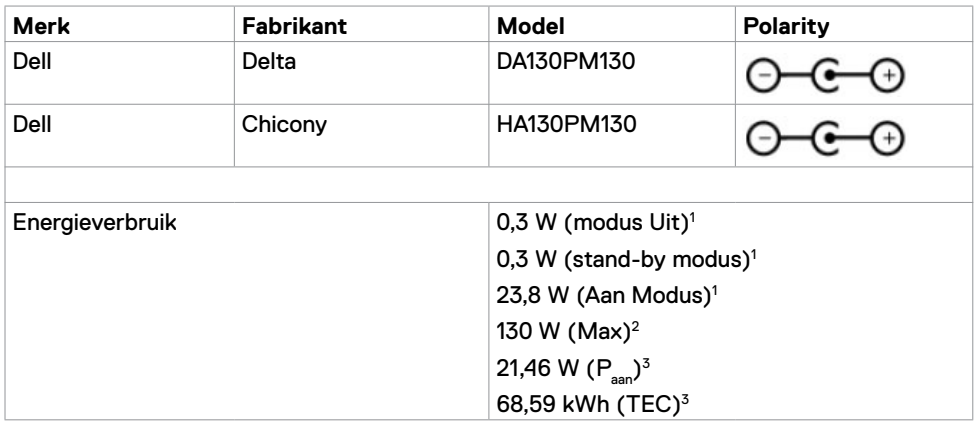

**<sup>1</sup>** Zoals gedefinieerd in EU 2019/2021 en EU 2019/2013.

- **<sup>2</sup>** Maximale instelling helderheid en contrast met maximale stroomoverdracht op alle USBpoorten.
- <sup>3</sup> P<sub>u</sub>: Energieverbruik van modus Aan gemeten conform de Energy Star-testmethode.

TEC: Totaal energieverbruik in kWh gemeten conform de Energy Star-testmethode.

Dit document is uitsluitend ter informatie en geeft laboratoriumprestaties aan. Uw product kan anders presteren, afhankelijk van de software, onderdelen en randapparatuur die u hebt besteld en is niet verplicht dergelijke informatie bij te werken. Derhalve dient u zich niet op deze informatie te baseren bij het nemen van beslissingen over elektrische toleranties of anderszins. Wij geven geen garantie over de nauwkeurigheid of volledigheid.

### **Fysieke kenmerken**

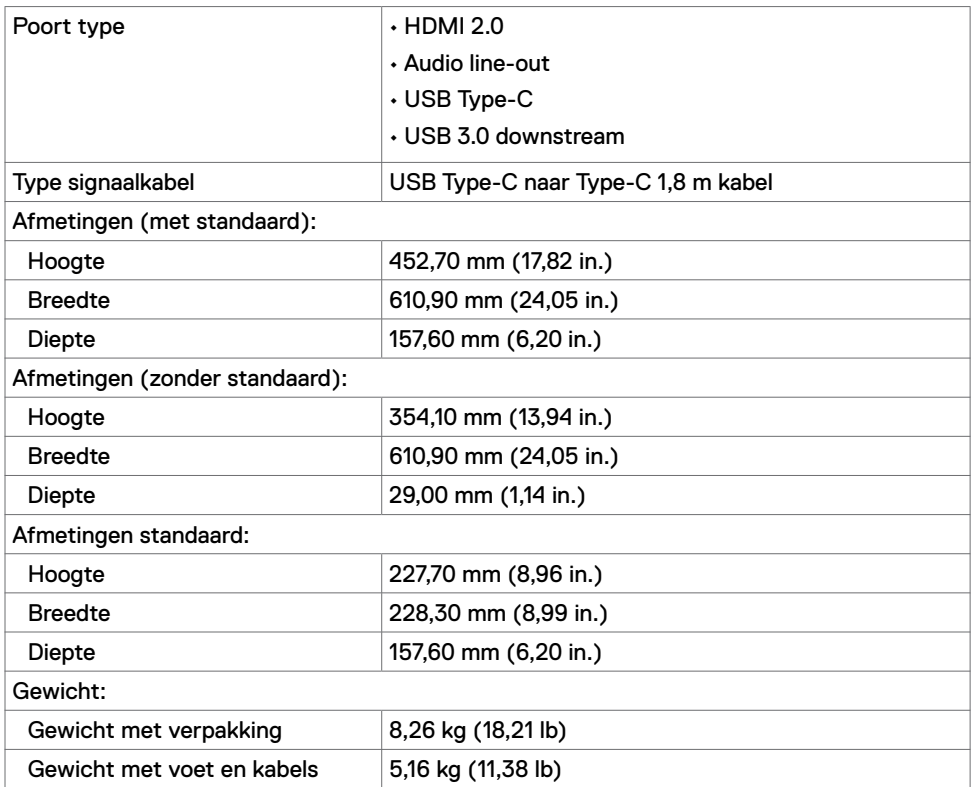

### **Milieukenmerken**

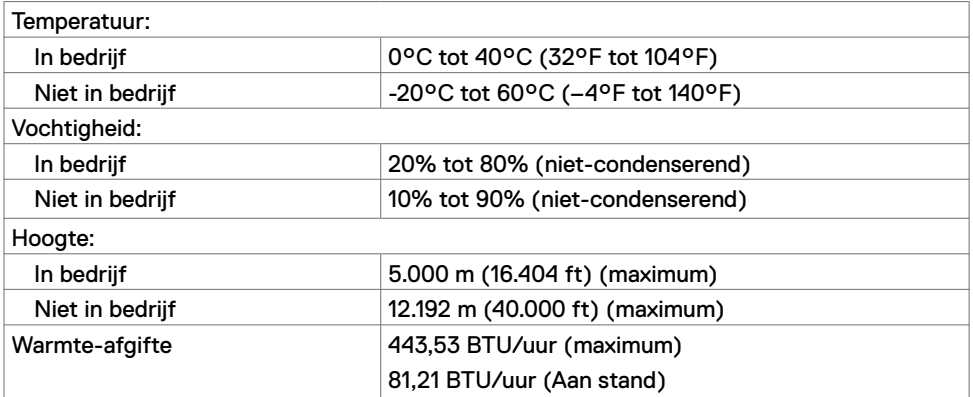

(dell)

# <span id="page-12-0"></span>**Plug-and-play**

U kunt de monitor in elk Plug-and-Play-compatibel systeem installeren. De monitor voorziet het computersysteem automatisch van de uitgebreide scherminformatiegegevens (EDID) met display data channel (DDC) protocollen zodat de computer zichzelf kan configureren en de monitorinstellingen optimaliseren. De meeste monitorinstallaties verlopen automatisch; u kunt zo nodig andere instellingen kiezen. Voor meer informatie over het wijzigen van de monitorinstellingen, zie [Bediening van de monitor](#page-17-2).

## **Kwaliteit en pixelbeleid LCD-monitor**

Tijdens het fabricageproces van de LCD-monitor is het normaal dat een of meer pixels vast komen te zitten in een onveranderlijke toestand,die moeilijk te zien zijn en geen invloed hebben op de beeldkwaliteit of de bruikbaarheid. Zie voor meer informatie over het pixelbeleid voor lcd-schermen de supportsite van Dell:

https:/[/www.dell.com/support/monitors.](https://www.dell.com/support/monitors)

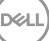

# <span id="page-13-0"></span>**De monitor instellen**

## <span id="page-13-1"></span>**De monitor aansluiten**

**WAARSCHUWING: Voordat u een procedure in deze sectie uitvoert, dient u de [veiligheidsinstructies te volgen](#page-44-2).**

Om de monitor met de computer te verbinden:

- 1 Schakel de computer uit.
- 2 Sluit de HDMI/USB Type-C kabel van uw monitor aan op de computer.
- 3 Schakel de monitor in.
- 4 Selecteer de juiste ingangsbron in het OSD-menu en schakel de computer in.

#### **De HDMI-kabel aansluiten (optioneel)**

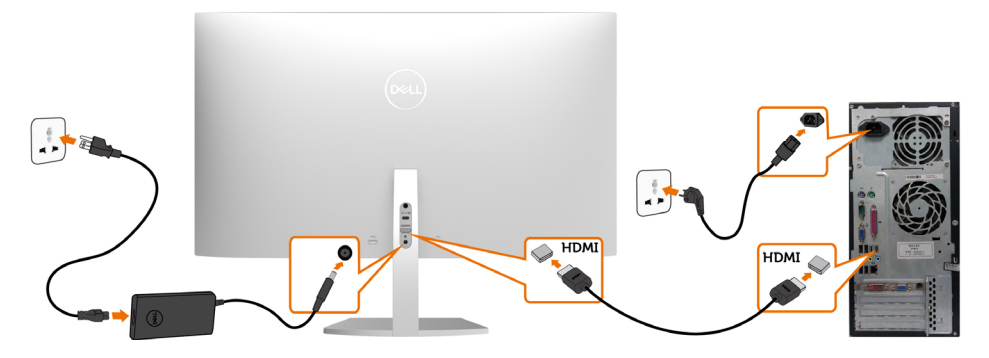

## **De USB-kabel aansluiten (Type-C naar Type-C)**

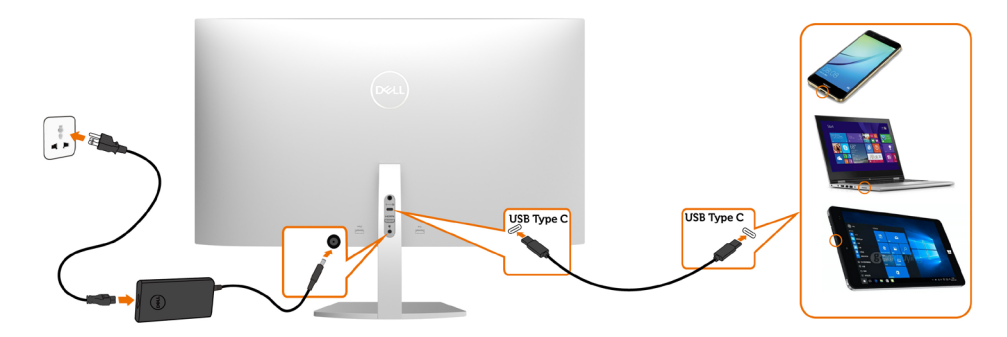

De USB-C Type C poort op de monitor:

- Kan alternatief worden gebruikt als USB-C of DisplayPort 1.2.
- Ondersteunt USB Power Delivery (PD), met profielen tot 45 W.

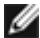

**OPMERKING:** Ongeacht het gewenste/feitelijk gebruikte vermogen van uw laptop, of het resterende vermogen in de accu, is de monitor Dell S2719DC ontworpen om energie tot 45 W aan de laptop te leveren.

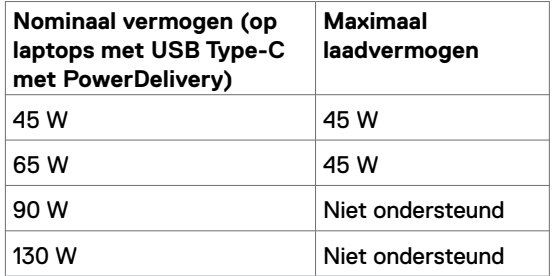

**D**&LI

#### **Vereisten om HDR-inhoud te bekijken of af te spelen**

#### **Via Ultra Blu-ray DVD of spelconsoles**

Zorg ervoor dat de gebruikte DVD-speler en spelconsoles geschikt zijn voor HDR (bijvoorbeeld Panasonic DMP-UB900, Microsoft Xbox One S en Sony PS4 Pro). Download en installeer een geschikt stuurprogramma voor de grafische kaart voor computerapplicaties.

#### **Via computer die HDR-content ondersteunt**

Zorg ervoor dat de gebruikte grafische kaart geschikt is voor HDR (HDMI versie 2.0a HDR compliant), en zorg er ook voor dat het HDR grafische stuurprogramma is geïnstalleerd. Er moet een HDR-compatibele afspeeltoepassing worden gebruikt, bijvoorbeeld Cyberlink PowerDVD 17 of Microsoft Movies & TV app.

De Dell XPS 8910 en Alienware Aurora R5 zijn bijvoorbeeld gebundeld met de volgende grafische kaarten.

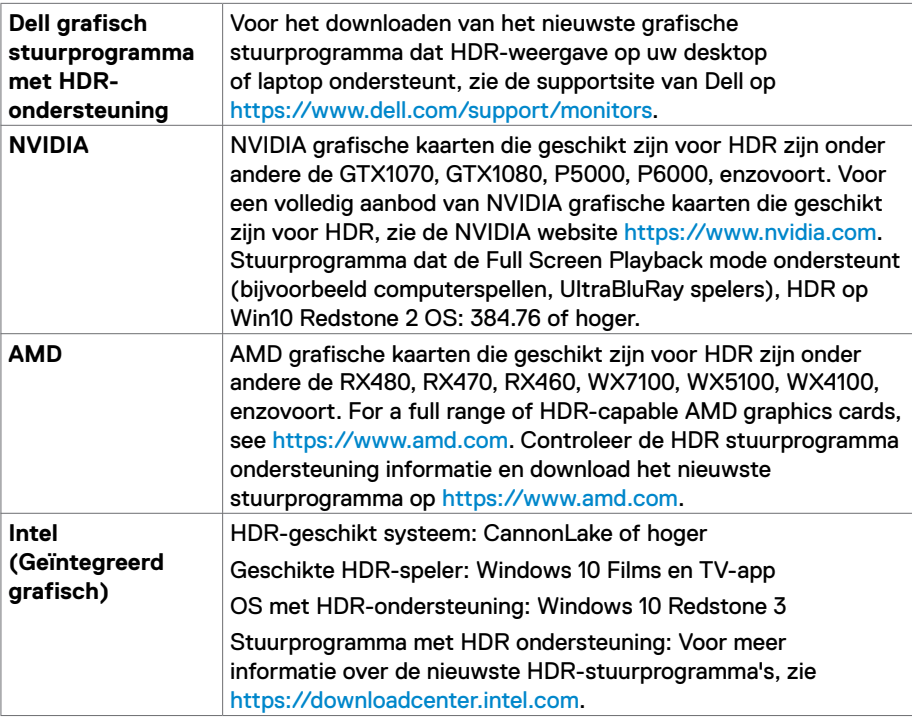

**OPMERKING:** HDR-weergave via OS, bijvoorbeeld het afspelen van HDR in een venster op het bureaublad vereist Windows 10 Redstone 2 of hoger met geschikte spelerapplicaties zoals PowerDVD17. Om beschermde inhoud af te spelen is geschikte DRM-software en/of -hardware nodig, zoals Microsoft Playready<sup>™</sup>. Voor informatie over HDR-ondersteuning, zie de Microsoft-website.

**D**&LI

# <span id="page-16-0"></span>**De kabels ordenen**

Nadat u alle noodzakelijke kabels aan uw monitor en computer hebt bevestigd, ordent u alle kabels zoals aangegeven in de afbeelding. Voor meer informatie over het aansluiten van de kabels, zie [Uw monitor aansluiten.](#page-13-1)

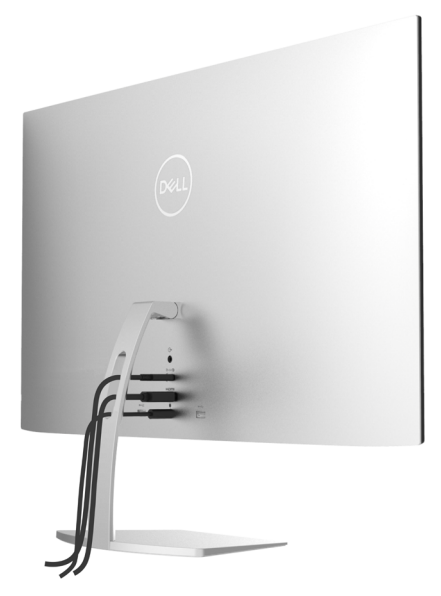

# **Gebruik van de kantelfunctie**

U kunt de monitor kantelen voor de meest comfortabele kijkhoek.

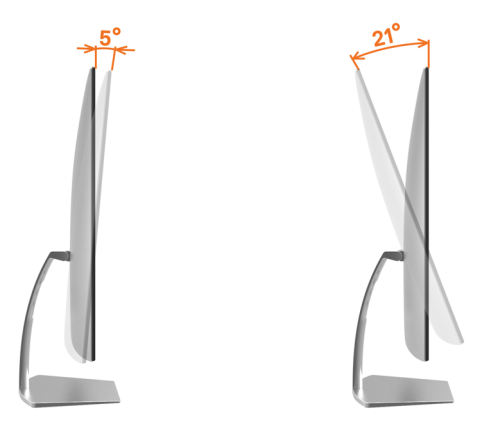

.<br>D&Ll

# <span id="page-17-2"></span><span id="page-17-0"></span>**De monitor bedienen**

## **De monitor inschakelen**

Druk hierop om de monitor aan te zetten.

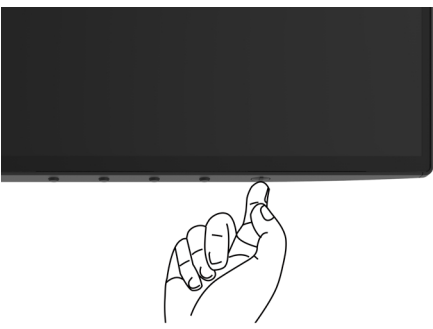

## <span id="page-17-1"></span>**De bedieningselementen op het voorpaneel gebruiken**

Gebruik de bedieningsknoppen langs de onderrand van de monitor om de specificaties van het weergegeven beeld in te stellen. Terwijl u deze knoppen gebruikt om de regelaars aan te passen, toont een OSD de numerieke waarden van de kenmerken terwijl ze veranderen.

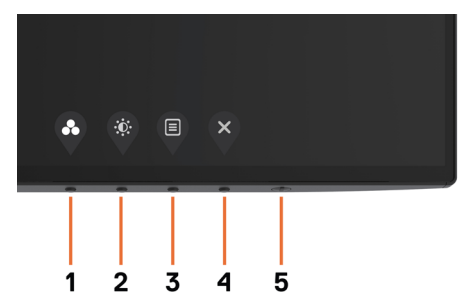

De volgende tabel beschrijft de knoppen op het voorpaneel.

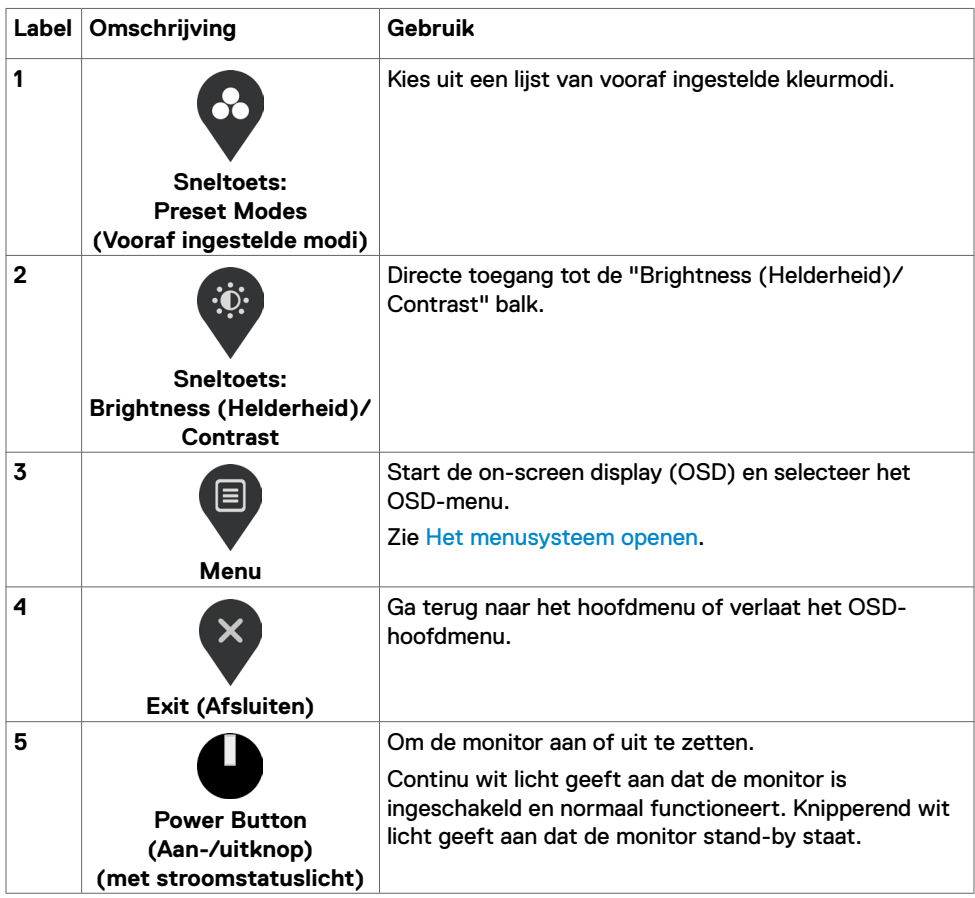

## <span id="page-19-0"></span>**Knop op voorpaneel**

Gebruik de bedieningsknoppen aan de onderrand van de monitor om de beeldinstellingen aan te passen.

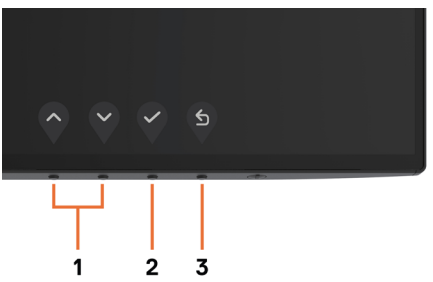

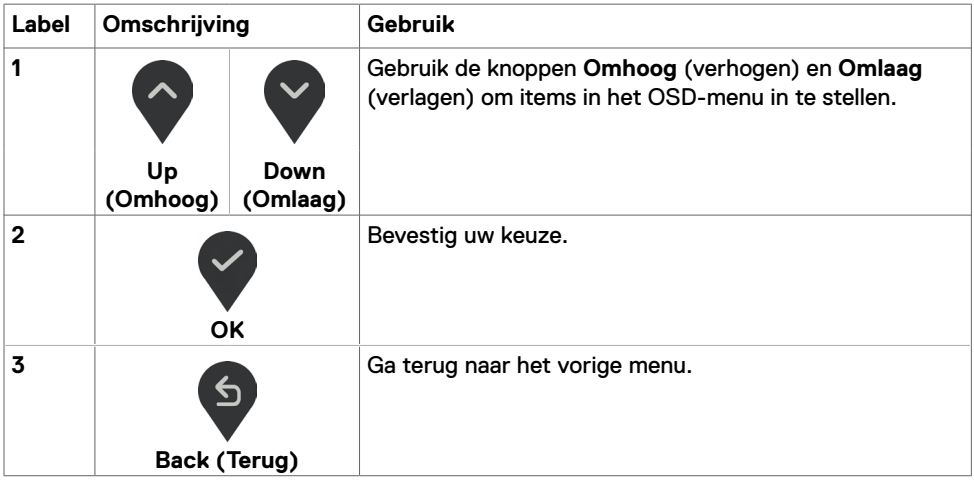

# <span id="page-20-1"></span><span id="page-20-0"></span>**Het On-Screen Display (OSD) menu gebruiken**

#### **Het menusysteem openen**

**OPMERKING:** Alle wijzigingen die u met het OSD-menu aanbrengt, worden automatisch opgeslagen wanneer u naar een ander OSD-menu gaat, het OSD-menu afsluit of wacht tot het OSD-menu verdwijnt.

**1** Druk op  $\Box$  om het OSD-menu te starten en het hoofdmenu weer te geven.

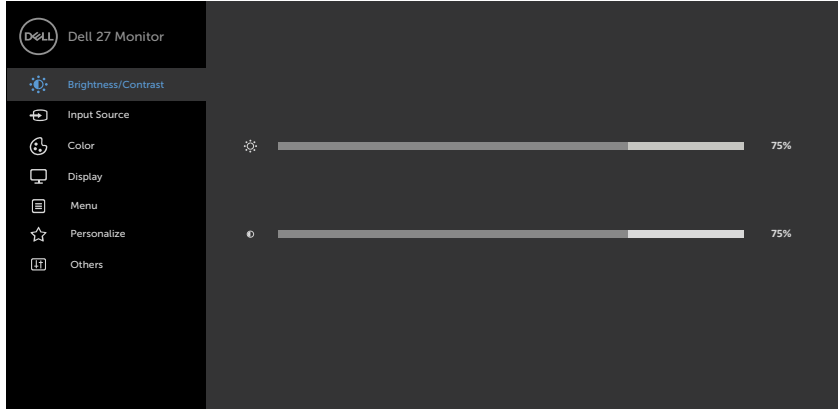

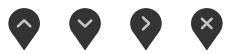

- **2** Druk op **en V** om tussen de opties te schakelen. Terwijl u van het ene naar het andere pictogram gaat, worden de namen van de opties gemarkeerd.
- **3** Druk eenmaal op **O** of **O** of **O** om de gemarkeerde optie te activeren.
- **4** Druk op de toetsen  $\Diamond$  en  $\Diamond$  om de gewenste parameter te selecteren.
- **5** Druk op om de schuifbalk te openen en gebruik dan of of , volgens de indicatoren in het menu, om uw wijzigingen aan te brengen.
- **6** Selecteer **6** om de huidige instelling op te slaan en terug te keren naar het vorige menu of selecteer  $\vee$  om te accepteren en terug te keren naar het vorige menu.

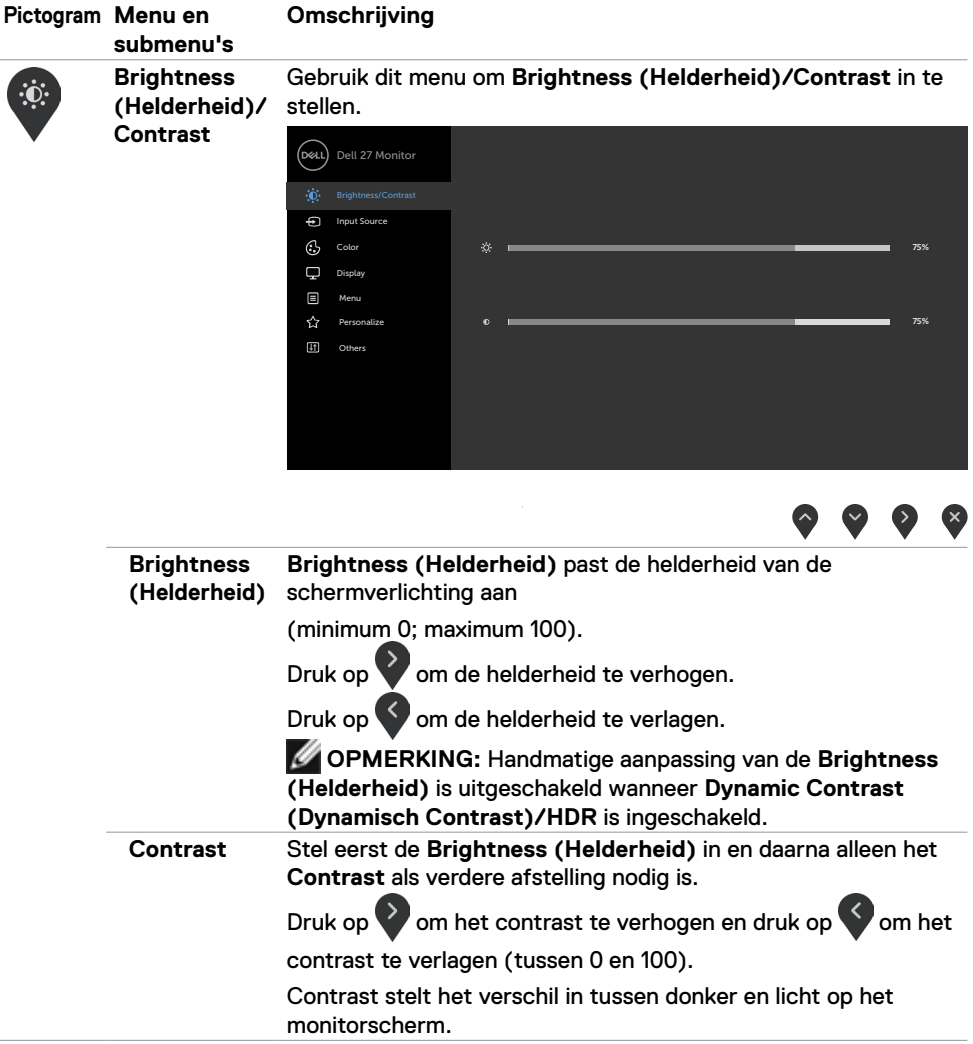

<span id="page-22-0"></span>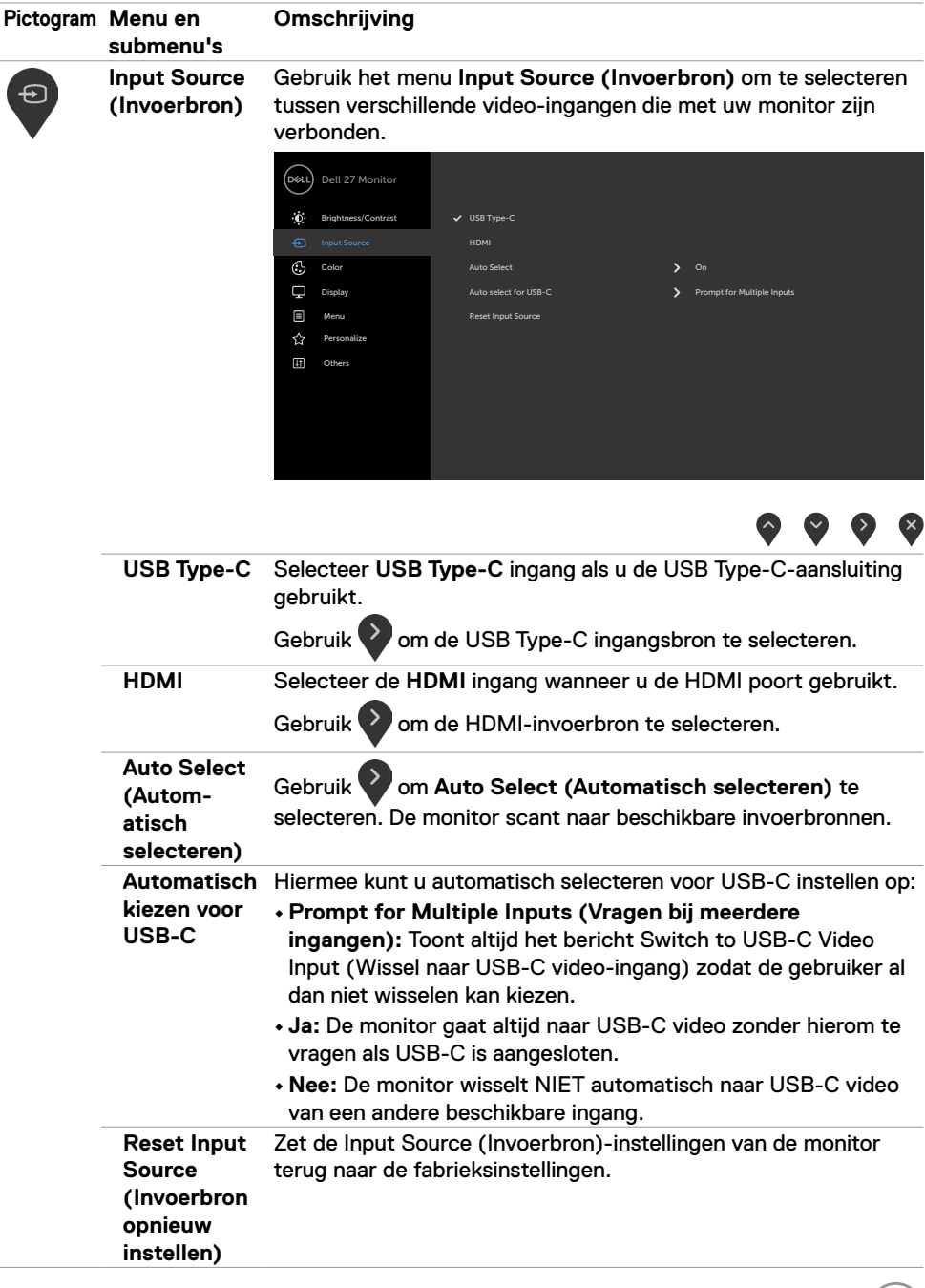

 $(1)$ 

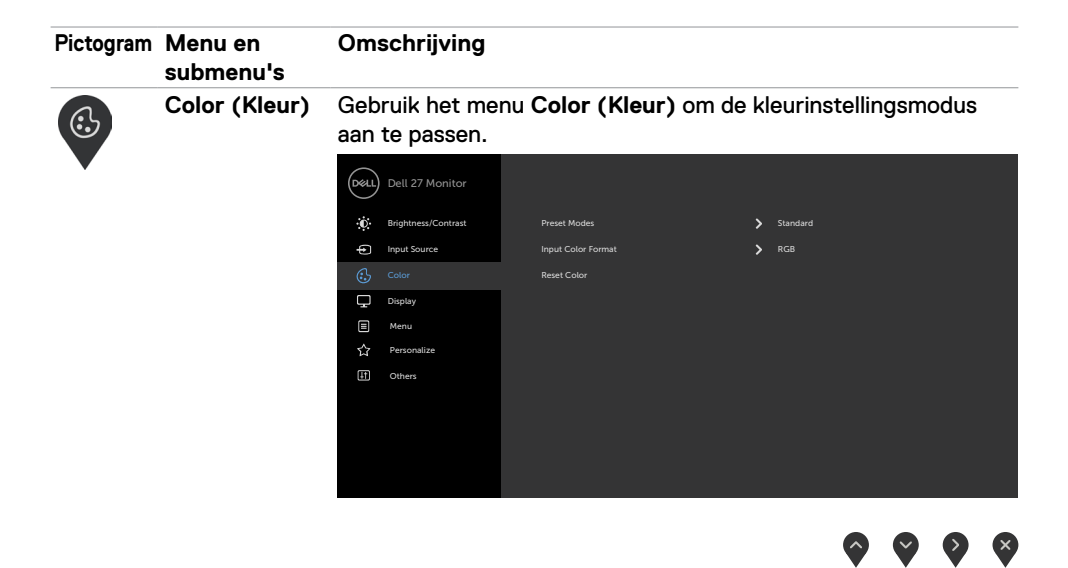

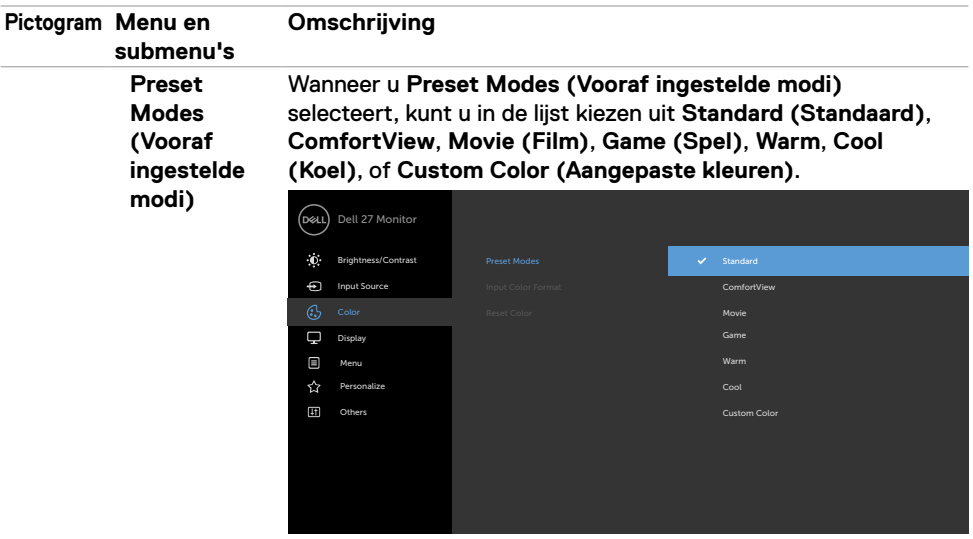

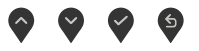

- **•Standard (Standaard):** Standaard kleurinstellingen. Dit is de standaard vooraf ingestelde modus.
- **• ComfortView:** Verlaagt de hoeveelheid blauw licht die het scherm afgeeft om het kijken aangenamer voor uw ogen te maken.

*C* OPMERKING: Om het risico van gespannen ogen en pijn in nek/armen/rug/schouders te voorkomen door langdurig gebruik van de monitor, adviseren we om:

- Zet het scherm op ongeveer 50-70 cm. (20 tot 28 cm) vanaf uw ogen te houden.
- Knipper regelmatig om uw ogen vochtig te maken als u met de monitor werkt.
- Neem elke twee uur een pauze van 20 minuten.
- Kijk tijdens die pauzes weg van de monitor en staar gedurende minstens 20 seconden naar een ver object op 7 meter afstand.
- Rek u af en toe uit om nek/armen/rug/schouders te ontspannen tijdens pauzes.
- **• Movie (Film):** Laadt kleurinstellingen die ideaal zijn voor films.
- **• Game (Spel):** Laadt kleurinstellingen die ideaal zijn voor de meeste speltoepassingen.
- **• Warm:** Verhoogt de kleurtemperatuur. Het scherm ziet er warmer uit met een rode of gele tint.

**NO** 

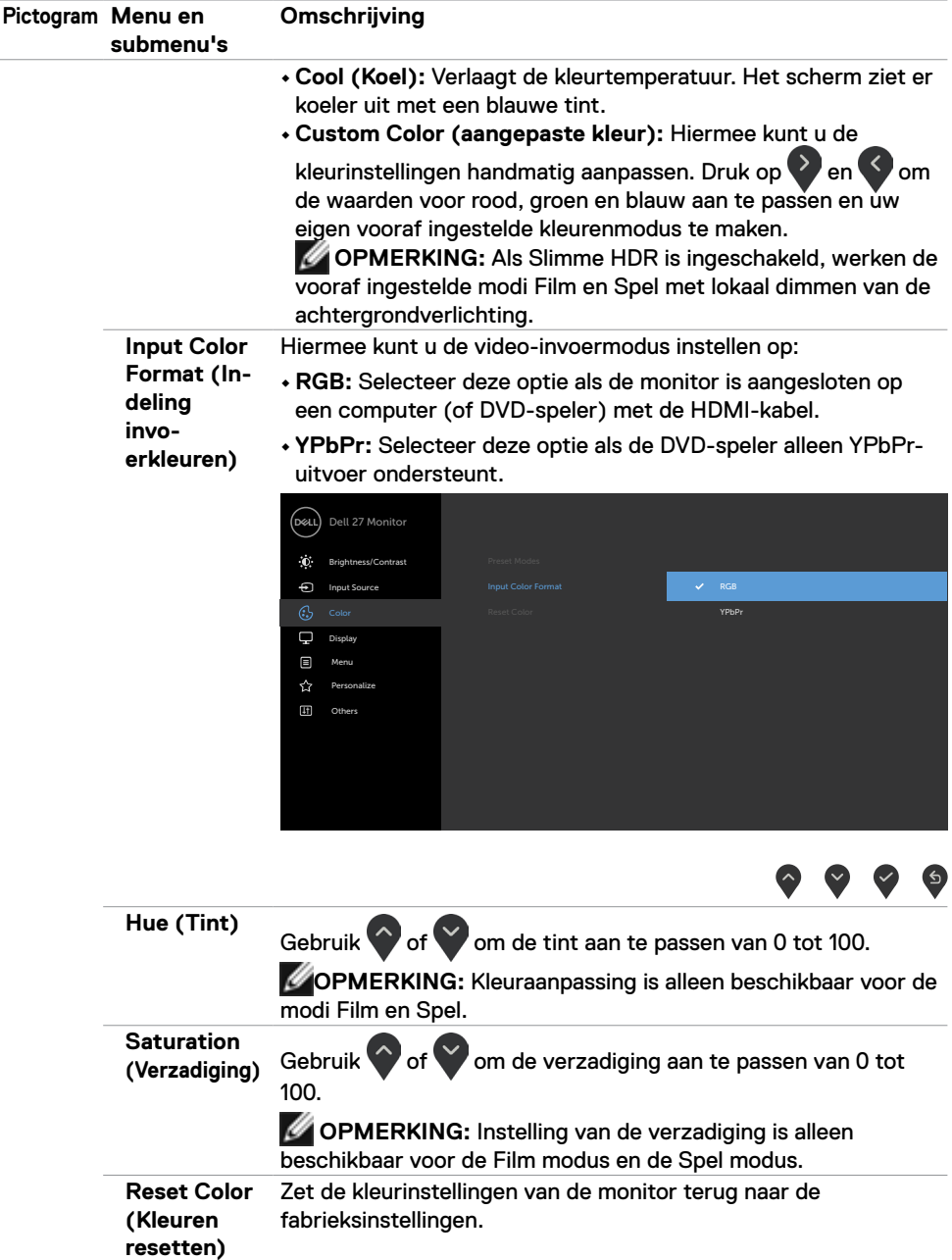

(dell

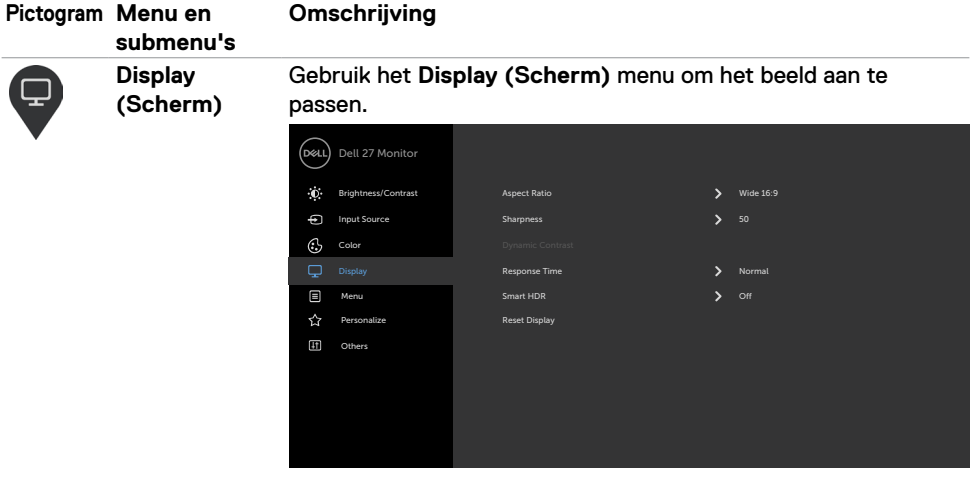

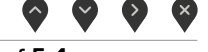

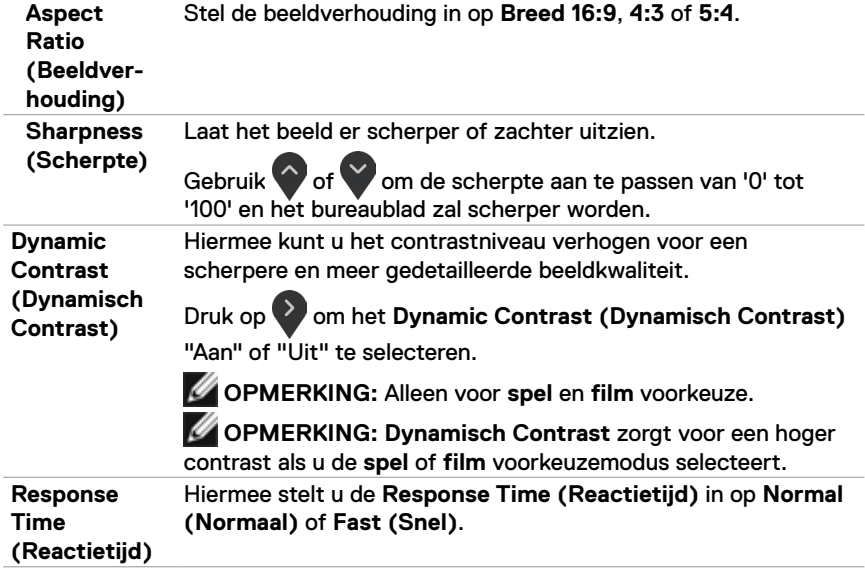

 $(\sim$ LL

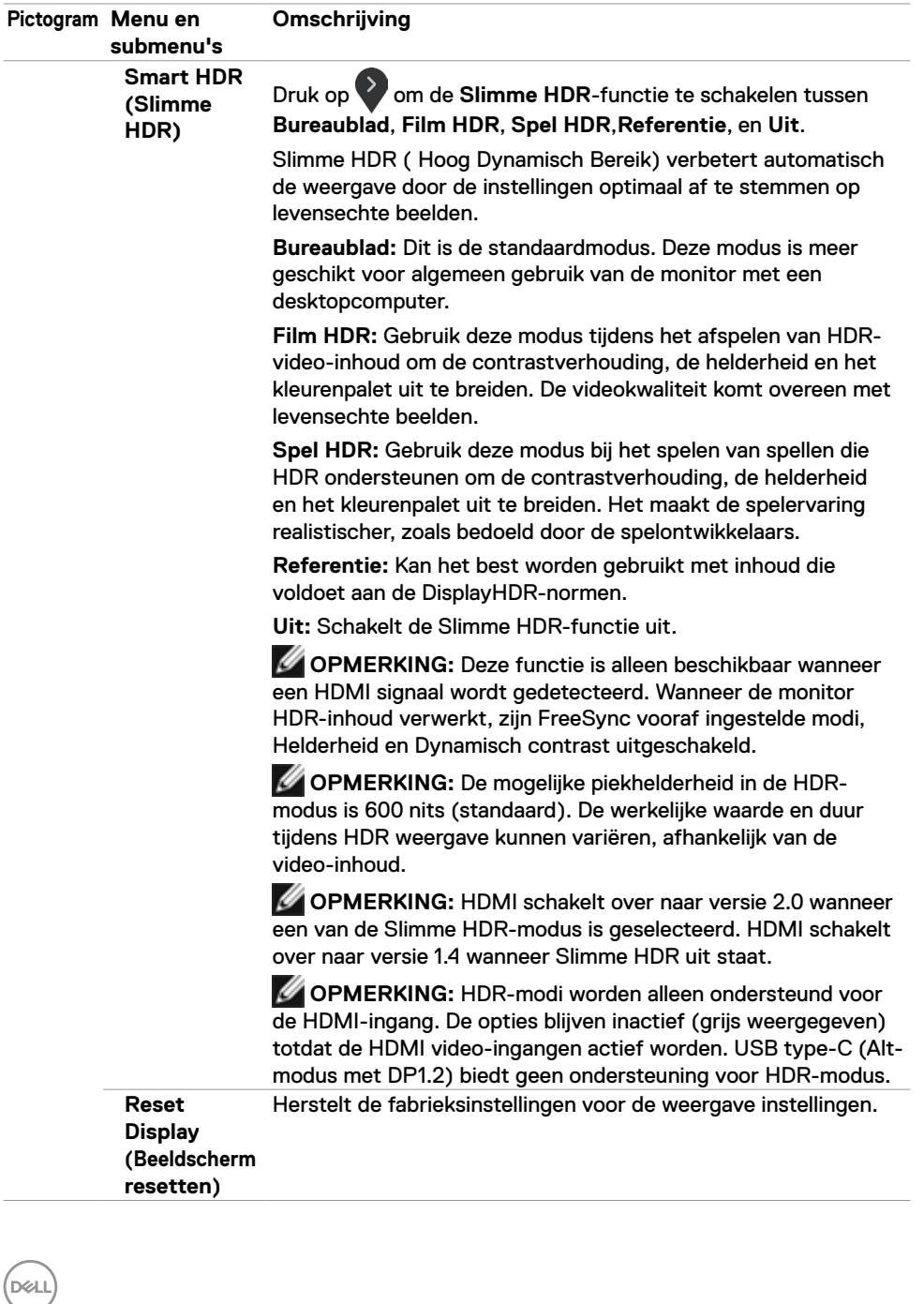

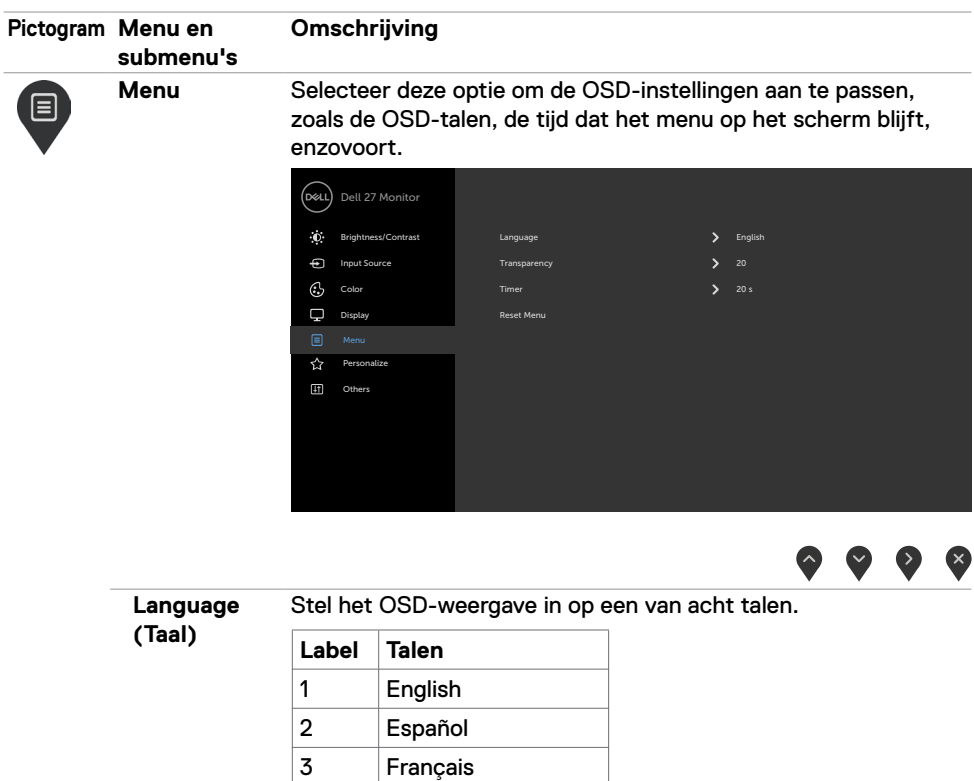

4 Deutsch

6 Русский

5 Brazilian Português

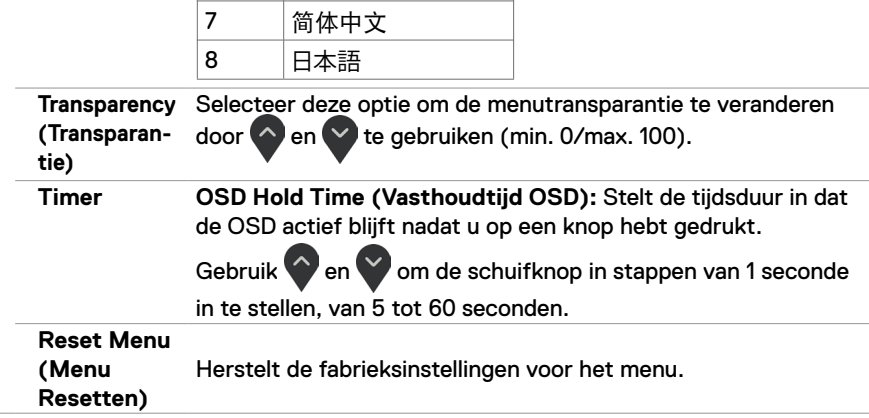

(dell

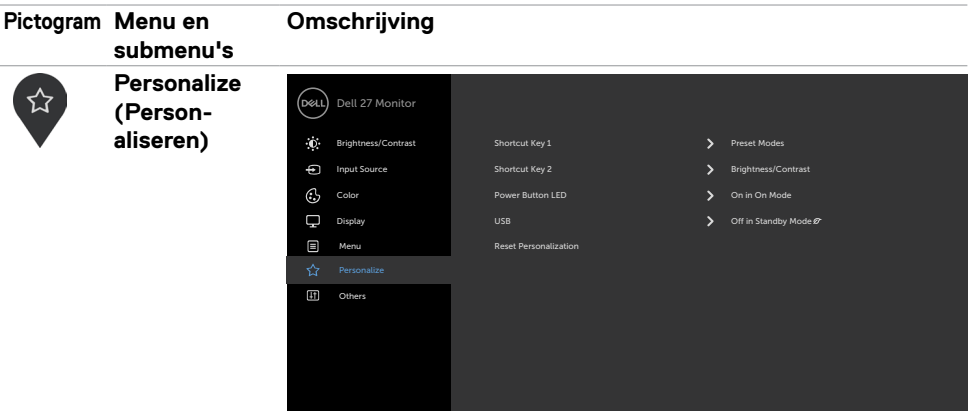

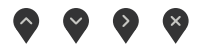

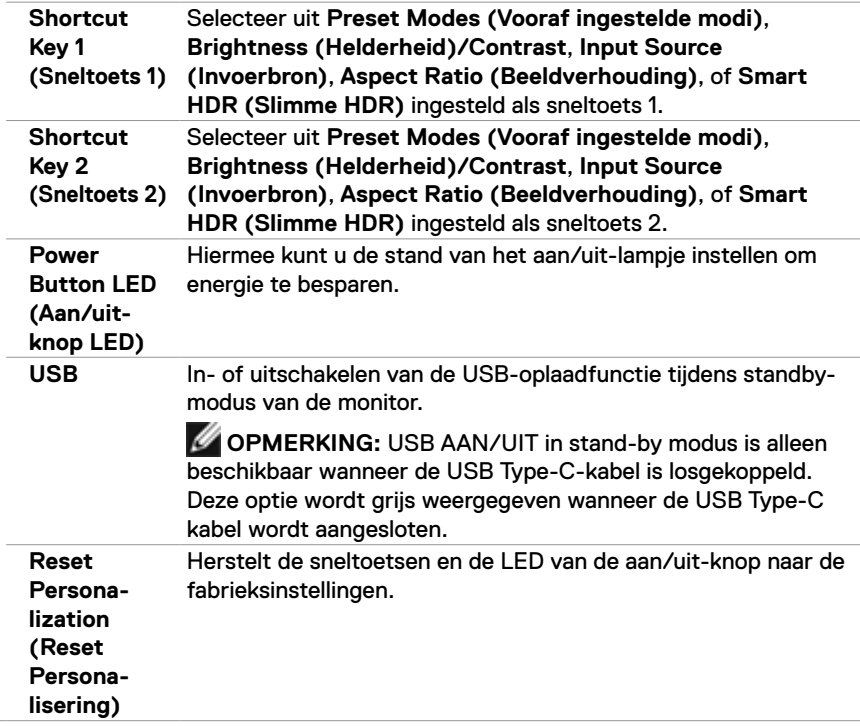

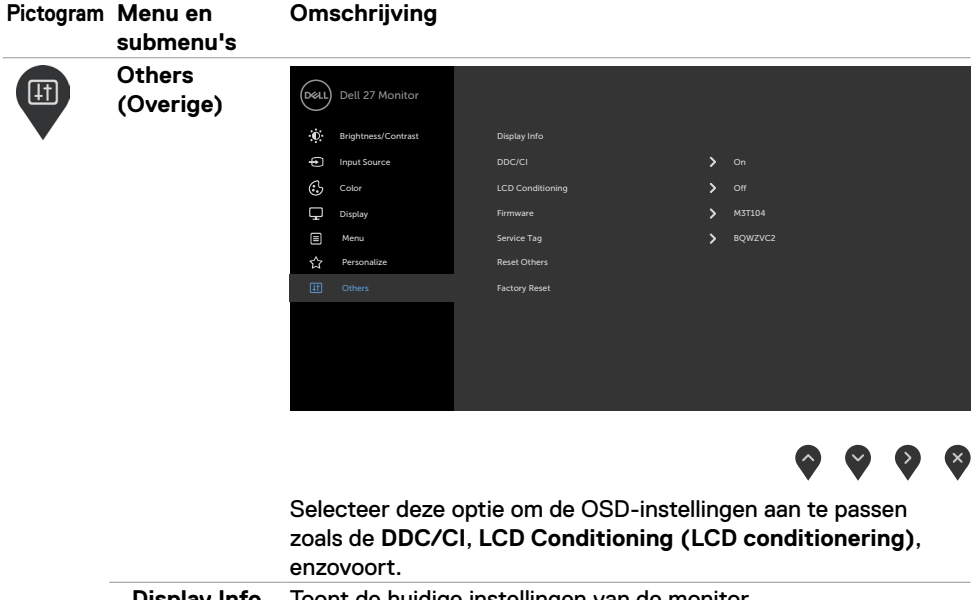

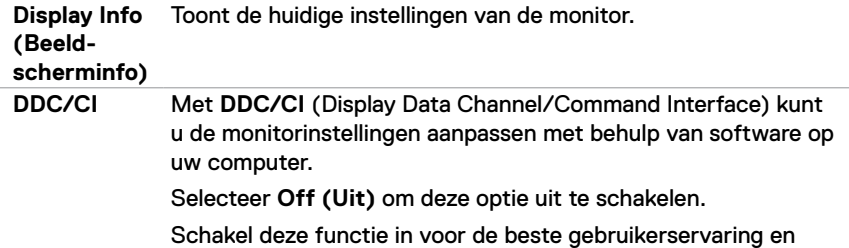

optimale prestaties van de monitor.

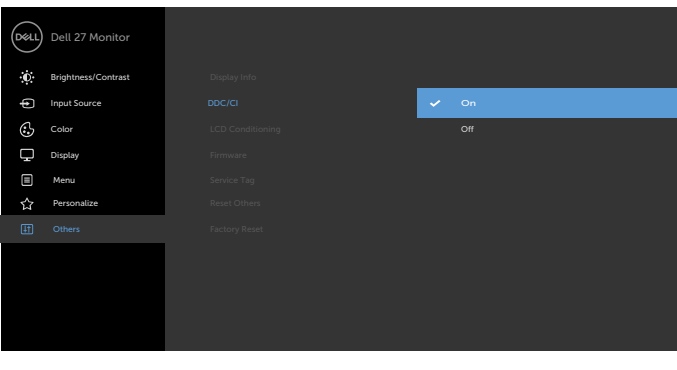

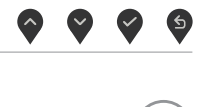

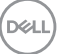

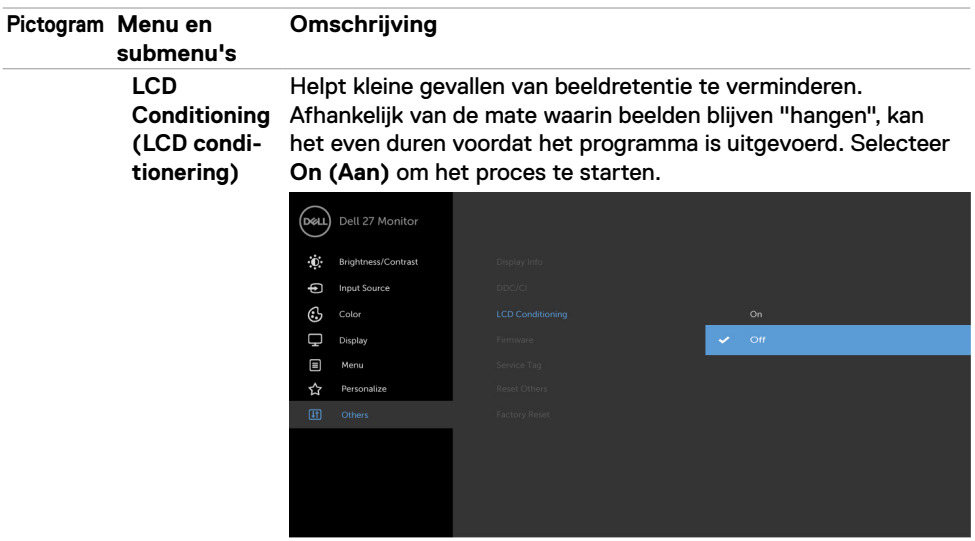

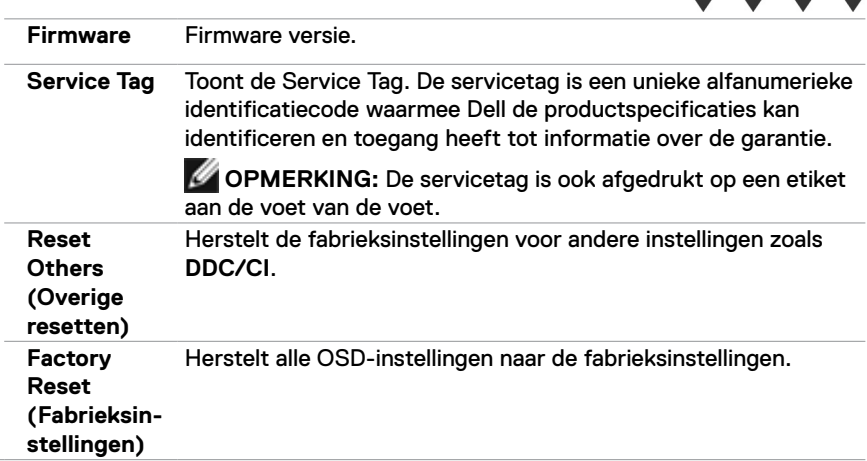

 $\begin{picture}(160,170) \put(0,0){\line(1,0){150}} \put(10,0){\line(1,0){150}} \put(10,0){\line(1,0){150}} \put(10,0){\line(1,0){150}} \put(10,0){\line(1,0){150}} \put(10,0){\line(1,0){150}} \put(10,0){\line(1,0){150}} \put(10,0){\line(1,0){150}} \put(10,0){\line(1,0){150}} \put(10,0){\line(1,0){150}} \put(10,0){\line(1,0){150$ 

#### **OSD-waarschuwingsberichten**

Wanneer de **Dynamic Contrast (Dynamisch Contrast)**-functie is ingeschakeld in de vooraf ingestelde modi (**Game (Spel)** of **Movie (Film)**), is handmatige helderheidsaanpassing uitgeschakeld, en wordt het volgende bericht weergegeven.

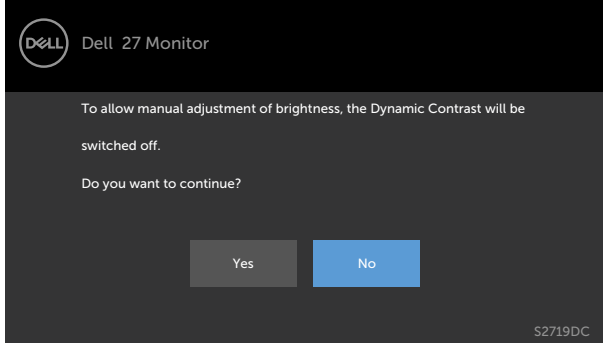

Als de monitor een bepaalde resolutie niet ondersteunt, verschijnt het volgende bericht.

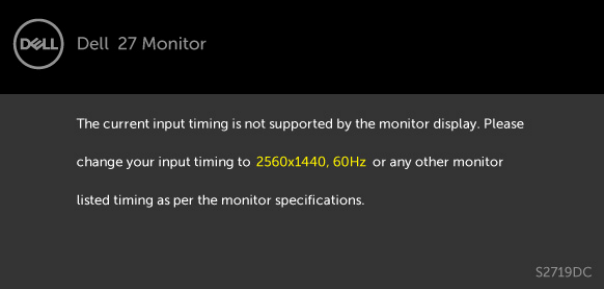

Dit betekent dat de monitor niet kan synchroniseren met het signaal dat deze van de computer ontvangt. Zie [Monitor specificaties](#page-8-1) voor de horizontale en verticale frequentie bereiken die deze monitor ondersteunt. Aanbevolen resolutie is 2560 x 1440.

**DEL** 

Voordat de functie DDC/CI wordt uitgeschakeld, wordt het volgende bericht weergegeven.

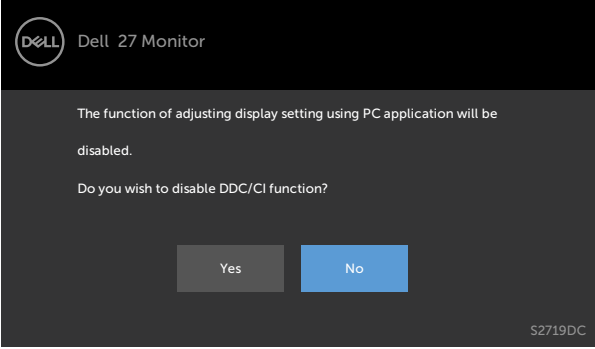

Wanneer de monitor in de **stand-by**stand komt, wordt het volgende bericht weergegeven.

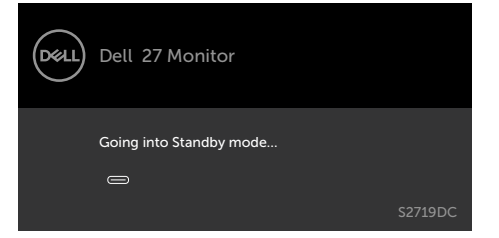

Activeer de computer en wek de monitor om toegang te krijgen tot het [OSD](#page-20-1).

Selecteer OSD-items **On (Aan) in de modus Stand-by** in de optie Personalize (Personaliseren), het volgende bericht verschijnt:

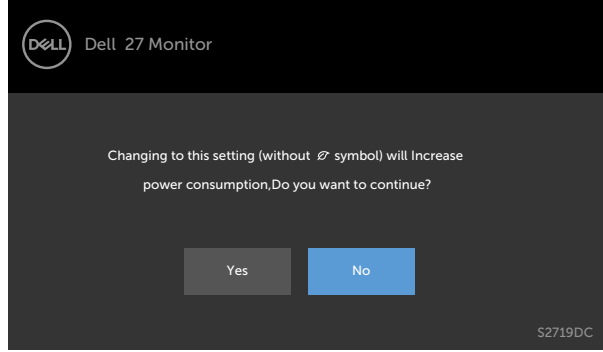

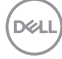

Als u het helderheidsniveau boven het standaardniveau van meer dan 75% instelt, verschijnt de volgende melding:

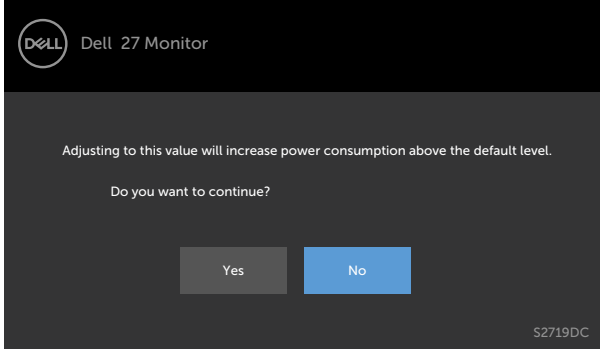

Als u op een andere toets drukt dan de aan/uit-knop, worden de volgende berichten weergegeven, afhankelijk van de geselecteerde ingang.

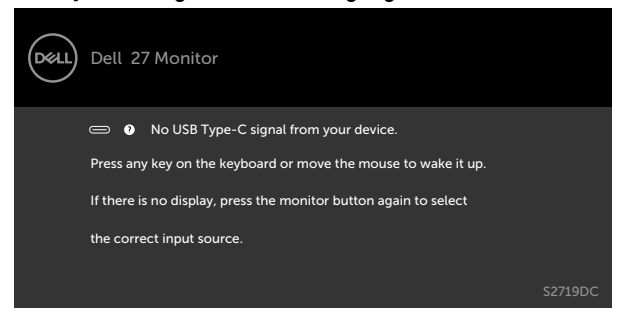

Als de gebruiker de voorkeuzemodus probeert te wijzigen terwijl Slimme HDR is ingeschakeld, wordt het volgende bericht weergegeven.

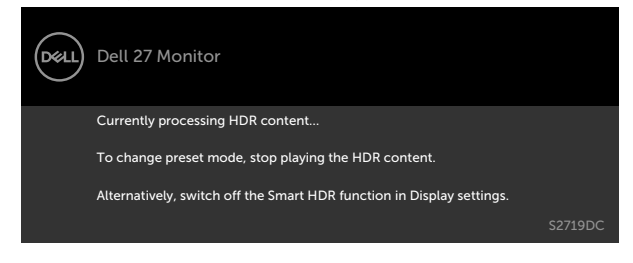

**DEL** 

Wanneer de verkeerde Adapter of Adapter-verbindingsuitzondering wordt gebruikt, wordt het volgende bericht weergegeven.

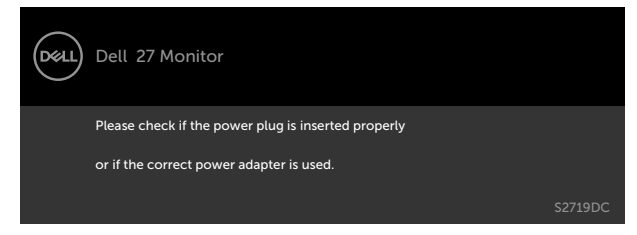

Wanneer het oplaadvermogen van de laptop via USB Type-C hoger is dan 45W, wordt het volgende bericht weergegeven.

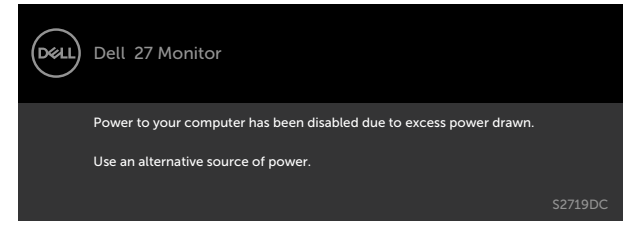

Als USB Type-C of HDMI-ingang is geselecteerd, en de overeenkomstige kabel is niet aangesloten, wordt een zwevend dialoogvenster weergegeven.

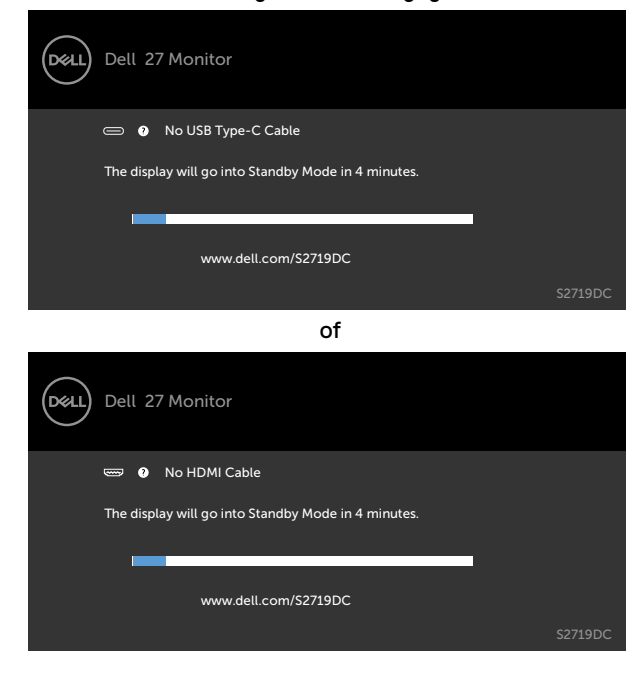

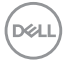

Een bericht verschijnt als de kabel die de alternatieve DP-modus ondersteunt met de monitor is verbonden, onder de volgende omstandigheden:

- Wanneer **Automatisch kiezen voor USB-C** is ingesteld op **Vragen om meerdere ingangen**.
- Als de HDMI kabel met de monitor is verbonden.

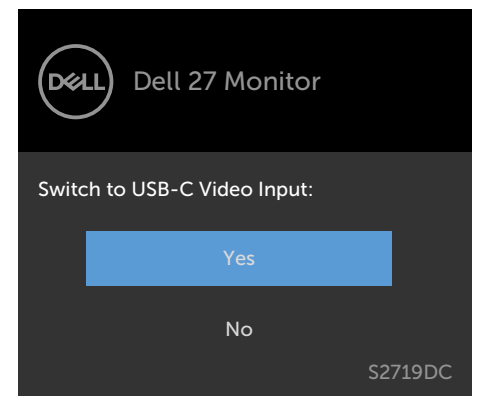

Zie [Probleemoplossing](#page-37-1) voor meer informatie.

#### <span id="page-37-1"></span><span id="page-37-0"></span>**WAARSCHUWING: Volg de [veiligheidsinstructies](#page-44-2) voordat u met een van de procedures in dit hoofdstuk begint.**

## **Zelftest**

Uw monitor beschikt over een zelftest functie waarmee u kunt controleren of uw monitor naar behoren functioneert. Als uw monitor en computer correct zijn aangesloten, maar het monitorscherm donker blijft, voert u de zelftest van de monitor uit door de volgende stappen uit te voeren:

- **1** Schakel zowel de computer als de monitor uit.
- **2** Maak de videokabel los van de achterkant van de computer. Verwijder alle digitale en analoge kabels uit de achterkant van de computer om een goede werking van de zelftest te garanderen.
- **3** Schakel de monitor in.

Het zwevende dialoogvenster zou op het scherm moeten verschijnen (tegen een zwarte achtergrond), als de monitor correct werkt maar geen videosignaal detecteert. In de zelftestmodus blijft de power-LED wit. Afhankelijk van de geselecteerde invoer, wordt een van de dialoogvensters weergegeven die continu door het scherm scrollen.

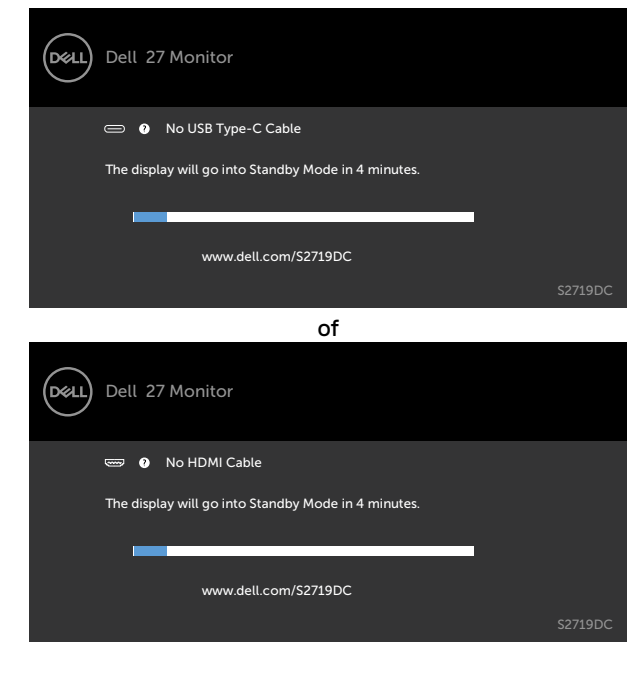

- <span id="page-38-0"></span>**4** Dit vak verschijnt ook tijdens het normale systeemgebruik als de videokabel losgaat of beschadigd is.
- **5** Schakel de monitor uit en sluit de videokabel weer aan; schakel daarna zowel de monitor als de computer in.

Als na toepassing van de vorige procedure het scherm leeg blijft, moet u de videocontroller en de computer controleren, omdat de monitor goed werkt.

## **Ingebouwde diagnoses**

De monitor beschikt over een ingebouwd diagnostisch hulpmiddel dat u helpt bepalen of de afwijking op het scherm die u ziet een inherent probleem van de monitor is, of van uw computer en videokaart.

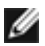

**COPMERKING:** U kunt de ingebouwde diagnostiek alleen uitvoeren als de videokabel is losgekoppeld en de monitor in de zelftestmodus staat.

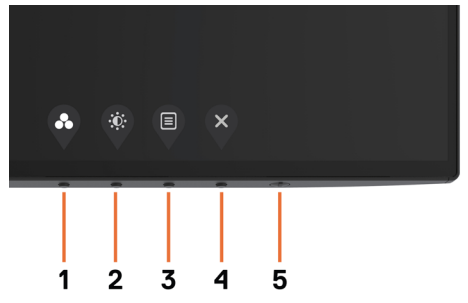

De ingebouwde diagnoses uitvoeren:

- **1** Zorg ervoor dat het scherm schoon is (geen stofjes op het oppervlak van het scherm).
- **2** Koppel de videokabel(s) los van de achterzijde van de computer of monitor. Daarna gaat de monitor naar de zelftestmodus.
- **3** Houd **knop 1** gedurende 5 seconden ingedrukt. Een grijs scherm verschijnt.
- **4** Controleer het scherm zorgvuldig op afwijkingen.
- **5** Druk nogmaals op **knop 1** op het voorpaneel. De kleur van het scherm verandert naar rood.
- **6** Controleer het scherm op eventuele afwijkingen.
- **7** Herhaal de stappen 5 en 6 om het scherm in groen, blauw, zwart, wit en met text te controleren.

De test is voltooid als het tekstscherm verschijnt. Druk nogmaals op **knop 1** om af te sluiten. Als u met het ingebouwde diagnostische hulpmiddel geen afwijkingen aantreft, werkt de monitor goed. Controleer de videokaart en computer.

$$
\stackrel{\text{1.1}}{\text{1.1}}
$$

# <span id="page-39-0"></span>**Herstelmodus voor HDMI**

Uw monitor beschikt over een fail-safe mechanisme voor herstel van de HDMI-versie. HDMI schakelt over naar versie 2.0 wanneer een van de Slimme HDR-modus is geselecteerd. Als het scherm leeg wordt na overschakeling op HDMI versie 2.0, voer dan de volgende stappen uit om terug te schakelen naar HDMI versie 1.4:

**1** Druk op een van de menutoetsen om de monitor uit de slaapstand te halen.

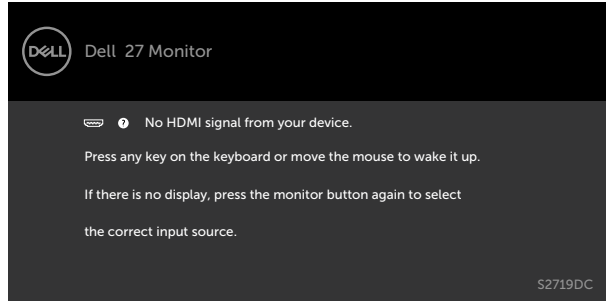

**2** Druk op één van de menutoetsen om het Input Source (Invoerbron) keuzemenu te openen.

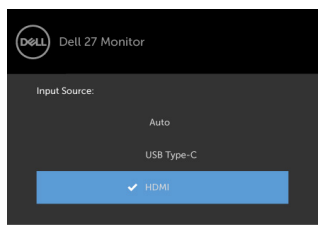

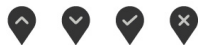

- **3** Gebruik  $\bigcirc$  en  $\bigcirc$  om dehuidige HDMI poort te selecteren  $\bigcirc$ , en houd vervolgens 8 seconden ingedrukt om het HDMI 1.4 failsafe dialoogvenster te openen.
- **4** Druk op om de HDMI versie 1.4 in te schakelen.

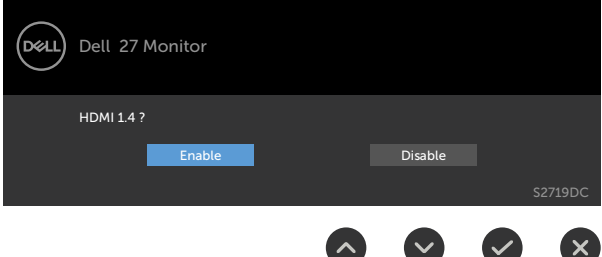

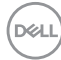

# <span id="page-40-0"></span>**Veel voorkomende problemen**

De volgende tabel bevat algemene informatie over algemene monitor problemen die u kunt tegenkomen en de mogelijke oplossingen.

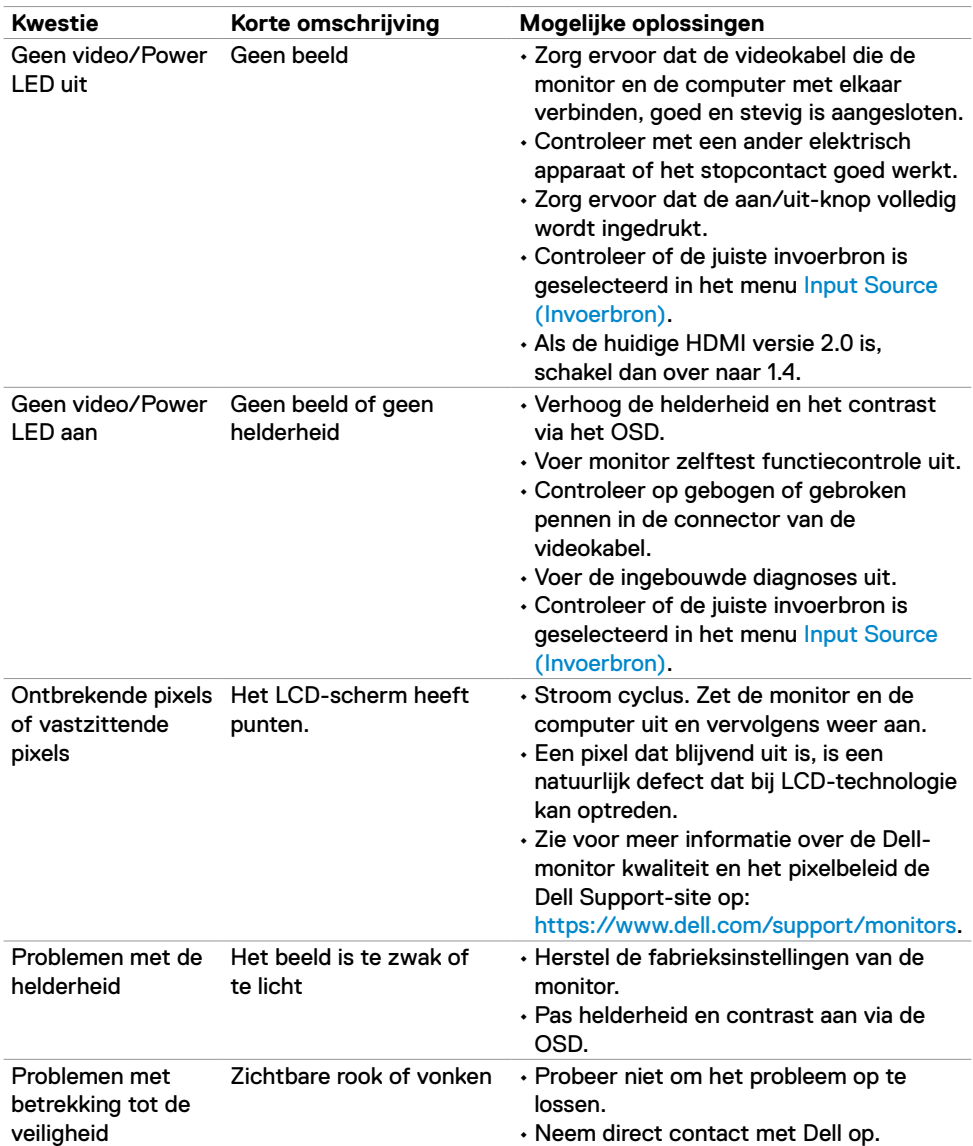

.<br>D¢Ll

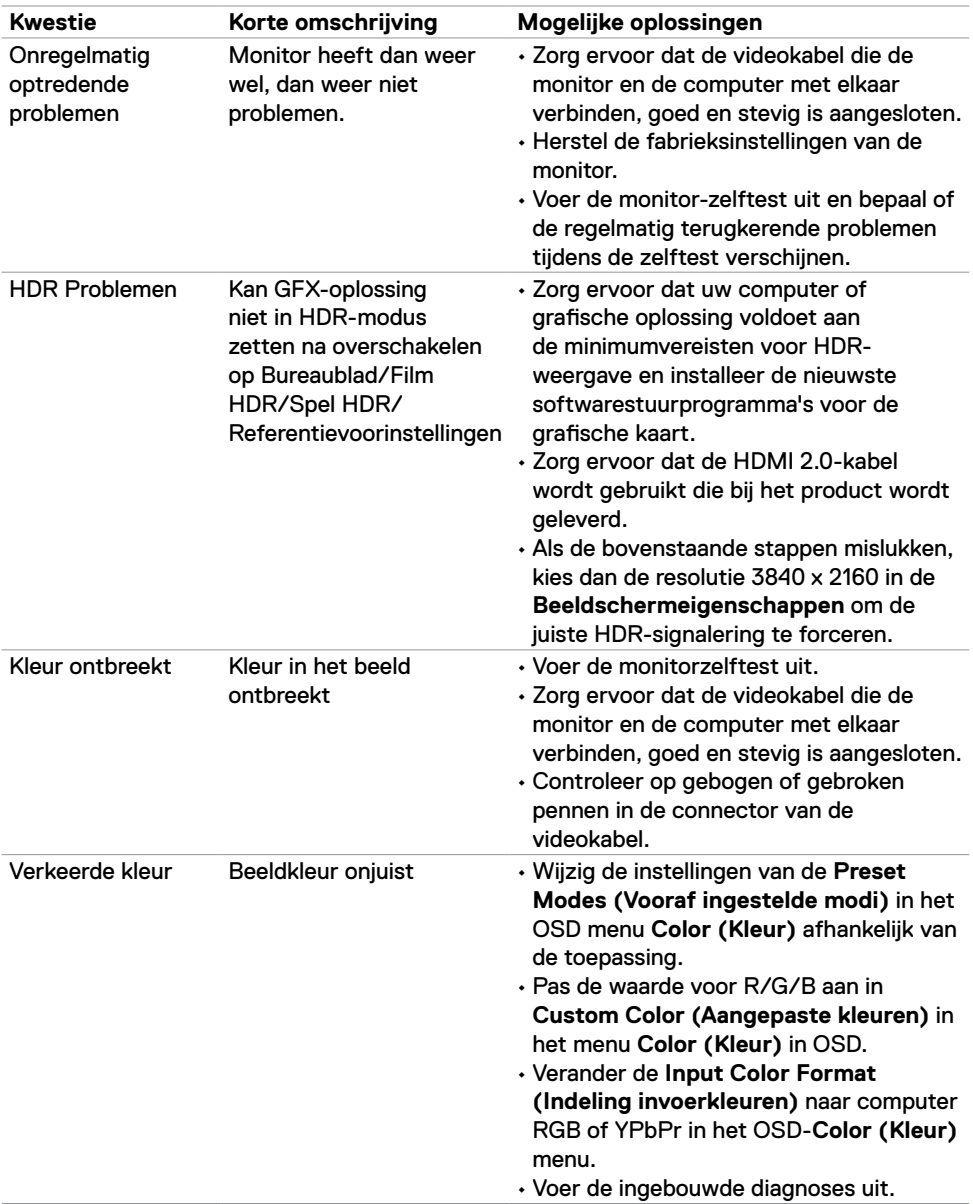

<span id="page-42-0"></span>![](_page_42_Picture_300.jpeg)

# **Product specifieke problemen**

![](_page_42_Picture_301.jpeg)

 $(\sim$ ll

![](_page_43_Picture_126.jpeg)

(dell

## <span id="page-44-2"></span><span id="page-44-0"></span>**Veiligheidswaarschuwingen**

Bij beeldschermen met glanzende randen, moet u overwegen het beeldscherm te vervangen, omdat de rand storende reflecties van omgevingslicht en heldere oppervlakken kan veroorzaken.

#### **WAARSCHUWING: Het gebruik van andere bedieningselementen, instellingen of procedures dan die in deze documentatie zijn beschreven, kan leiden tot blootstelling aan schokken, elektrische gevaren en/of mechanische problemen.**

Raadpleeg voor informatie over veiligheidsinstructies de Veiligheids-, milieu en wettelijke informatie (SERI).

# **FCC-meldingen (alleen V.S.) en andere wettelijke informatie**

Zie voor FCC-meldingen en andere wettelijke informatie de regelgevingswegbsite op [https://www.dell.com/regulatory\\_compliance](https://www.dell.com/regulatory_compliance).

## <span id="page-44-1"></span>**Contact opnemen met Dell**

Klanten in de Verenigde Staten bellen 800-WWW-DELL (800-999-3355).

**COPMERKING:** Als u niet over een actieve internetverbinding beschikt, kunt u contactgegevens vinden op uw factuur, pakbon, rekening of productcatalogus van Dell.

Dell levert verschillende online en telefonische ondersteunings- en service-opties. De beschikbaarheid verschilt per land en product, en sommige diensten zijn mogelijk niet beschikbaar in uw gebied.

Voor online monitorondersteuning, zie <https://www.dell.com/support/monitors>.

Volg deze stappen om contact op te nemen met Dell voor problemen met de verkoop, technische ondersteuning of klantenservice:

- **1** Ga naar [https://www.dell.com/support.](https://www.dell.com/support)
- **2** Controleer uw land of regio in het afrolmenu Kies een land/regio in de rechter benedenhoek van de pagina.
- **3** Klik op **Contact Us (Contact met ons opnemen)** naast het afrolmenu voor het land.
- **4** Selecteer de juiste link voor service of ondersteuning aan de hand van uw behoeften.
- **5** Kies de methode om met Dell contact op te nemen die voor u geschikt is.

**D**&LI

# <span id="page-45-0"></span>**EU-productdatabank voor energielabels en productinformatiebladen**

### **S2719DC:** <https://eprel.ec.europa.eu/qr/345627>

## **Uw monitor instellen**

**OPMERKING:** Wanneer aan alle voorwaarden voor HDR-uitvoer is voldaan, kan de maximale invoerresolutie 3840 x 2160 worden ondersteund.

#### **Schermresolutie instellen op 2560 x 1440**

Voor de beste prestaties stelt u de beeldschermresolutie in op 2560 x 1440 pixels door de volgende stappen uit te voeren:

#### **In Windows ista, Windows 7, Windows 8 of Windows 8.1**

- **1** Alleen voor Windows 8 of Windows 8.1: selecteer de tegel Bureaublad om naar het klassieke bureaublad te gaan. Sla deze stap over voor Windows Vista en Windows 7.
- **2** Klik met de rechtermuisknop op het bureaublad en selecteer **Screen Resolution (Schermresolutie)**.
- **3** Klik op devervolgkeuzelijst van Screen Resolution (Schermresolutie) en selecteer 2560 x 1440.
- **4** Klik op **OK**.

#### **In Windows 10**

- **1** Klik met de rechtermuisknop op het bureaublad en selecteer **Display Settings (Beeldscherminstellingen)**.
- **2** Klik op **Advanced display settings (Geavanceerde beeldscherminstellingen)**.
- **3** Klik op de **Resolution (Resolutie)** drop-down list (Resolutie vervolgkeuzelijst) en selecteer 2560 x 1440.
- **4** Klik op **Apply (Toepassen)**.

Als u de aanbevolen resolutie niet als optie ziet, moet u wellicht uw grafische driver bijwerken. Kies hetvolgende scenario dat het best de computer beschrijft die u gebruikt, en volg de gegeven stappen.

#### **Dell computer**

- **1** Ga naar [https://www.dell.com/support,](https://www.dell.com/support) voer uw service tag in en download het nieuwste stuurprogramma voor uw grafische kaart.
- **2** Nadat u de drivers voor uw grafische adapter hebt geïnstalleerd, probeert u de resolutie opnieuw in te stellen op 2560 x 1440.

*OPMERKING: Als u de resolutie niet kunt instellen op 2560 x 1440, neemt u contact op* met Dell om te informeren naar een grafische adapter die deze resoluties ondersteunt.

![](_page_45_Picture_21.jpeg)

#### **Niet-Dell computer**

#### **In Windows ista, Windows 7, Windows 8 of Windows 8.1**

- **1** Alleen voor Windows 8 of Windows 8.1: selecteer de tegel Bureaublad om naar het klassieke bureaublad te gaan. Sla deze stap over voor Windows Vista en Windows 7.
- **2** Klik met de rechtermuisknop op het bureaublad en klik op **Personalization (Personaliseren)**.
- **3** Klik op **Change Display Settings (Beeldscherminstellingen wijzigen)**.
- **4** Klik op **Advanced Settings (Geavanceerde instellingen)**.
- **5** Identificeer de leverancier van uw grafische controller aan de hand van de beschrijving boven in het venster. Bijvoorbeeld, NVIDIA, AMD, Intel, enzovoort.
- **6** Raadpleeg de website van de leverancier van de grafische kaart voor bijgewerkte stuurprogramma's. Bijvoorbeeld,<https://www.amd.com> of [https://www.nvidia.com.](https://www.nvidia.com)
- **7** Nadat u de drivers voor uw grafische adapter hebt geïnstalleerd, probeert u de resolutie opnieuw in te stellen op 2560 x 1440.

#### **In Windows 10**

- **1** Klik met de rechtermuisknop op het bureaublad en selecteer **Display Settings (Beeldscherminstellingen)**.
- **2** Klik op **Advanced display settings (Geavanceerde beeldscherminstellingen)**.
- **3** Klik op **Display adapter properties (Eigenschappen adapter weergeven)**.
- **4** Identificeer de leverancier van uw grafische controller aan de hand van de beschrijving boven in het venster. Bijvoorbeeld, NVIDIA, AMD, Intel, enzovoort.
- **5** Raadpleeg de website van de leverancier van de grafische kaart voor bijgewerkte stuurprogramma's. Bijvoorbeeld, <https://www.amd.com> of<https://www.nvidia.com>.
- **6** Nadat u de drivers voor uw grafische adapter hebt geïnstalleerd, probeert u de resolutie opnieuw in te stellen op 2560 x 1440.

![](_page_46_Picture_16.jpeg)

*OPMERKING: Als u niet in staat bent de aanbevolen resolutie in te stellen. neem* dan contact op met de fabrikant van uw computer of overweeg de aanschaf van een grafische adapter die de videoresolutie ondersteunt.

**DEL** 

# <span id="page-47-0"></span>**Onderhoudsrichtlijnen**

#### **De monitor reinigen**

**WAARSCHUWING: Trek de stekker uit het stopcontact voordat u de monitor reinigt.**

**LET OP: Lees en volg de [Veiligheidsinstructies](#page-44-2) voordat u de monitor reinigt.**

Volg deze instructies voor de beste behandeling bij het uitpakken, schoonmaken of hanteren van uw monitor:

- Bevochtig een zachte, schone doek iets met water om het anti-statische scherm te reinigen. Gebruik indien mogelijk bij het reinigen een speciale tissue of oplossing die geschikt is voor de antistatische coating. Gebruik geen benzeen, thinner, ammoniak, schurende reinigingsmiddelen of perslucht.
- Gebruik een iets bevochtigde zachte doek om de monitor te reinigen. Vermijd het gebruik van schoonmaakmiddelen omdat sommige daarvan een melkachtige film op de monitor achterlaten.
- Als u bij het uitpakken van de monitor wit poeder aantreft, veeg dat dan af met een doek.
- Ga voorzichtig om met de monitor omdat een donkergekleurde monitor kan krassen en witte krassen beter zichtbaar zijn dan op een lichter gekleurde monitor.
- Gebruik voor het behoud van de beste beeldkwaliteit van de monitor een dynamisch wisselende screensaver en schakel de monitor uit als deze niet in gebruik is.

**D**el

# <span id="page-48-0"></span>**Pentoewijzingen**

#### **HDMI-poort**

![](_page_48_Picture_2.jpeg)

![](_page_48_Picture_120.jpeg)

**Bijlage | 49**

(dell

#### **USB Type-C poort**

![](_page_49_Figure_1.jpeg)

![](_page_49_Picture_168.jpeg)

![](_page_49_Picture_3.jpeg)

#### **Universal Serial Bus (USB)**

Deze sectie biedt informatie over de USB-poorten op uw monitor.

![](_page_50_Picture_2.jpeg)

**OPMERKING:** Tot 2 A op USB downstream-poort (poort met  $\leftarrow$  1 atterij pictogram) met apparaten die voldoen aan Rev. 1.2 voor het opladen van batterijen; tot 0,9 A op de andere USB downstream-poorten.

Uw computer bevat de volgende USB-poorten:

- Eén upstream op de achterkant van de monitor.
- Twee downstream op de achterkant van de monitor.

Oplaadpoort - de poorten met  $\leq 0$  batterij pictogram ondersteunen snelladen indien het apparaat BC 1.2 compatibel is.

*OPMERKING:* De USB-poorten van de monitor werken alleen als de monitor is ingeschakeld of stand-by staat. In de stand-by-modus, als de USB-kabel (Type-C naar Type-C) is aangesloten, kunnen de USB-poorten normaal werken. Volg anders de OSDinstelling van USB: als de instelling "On During Standby (Aan tijdens stand-by)" is, werkt USB normaal, anders is USB uitgeschakeld. Als u de monitor uit- en weer inschakelt, kan het een paar seconden duren voor de aangesloten randapparatuur de normale werking hervat.

![](_page_50_Picture_164.jpeg)

#### **USB downstream poort**

![](_page_50_Picture_11.jpeg)

![](_page_50_Picture_165.jpeg)